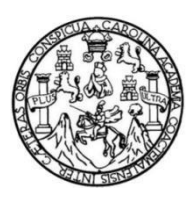

Universidad de San Carlos de Guatemala Facultad de Ingeniería Escuela de Ingeniería Mecánica Eléctrica

# **USO DE PROTOCOLO USSD PARA ACCESO A PLATAFORMA CON CLAVES DE CERRADURAS DE COMBINACIÓN DENOMINADAS CAJAS TRONCALES**

#### **Edwin Estuardo Ayala Catalán**

Asesorado por el Ing. Marvin Leonel Chum Sánchez

Guatemala, septiembre de 2021

UNIVERSIDAD DE SAN CARLOS DE GUATEMALA

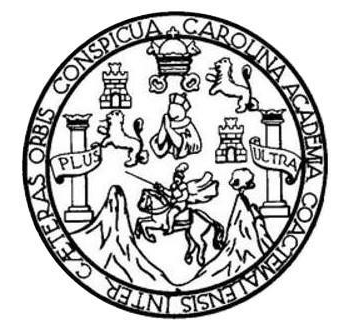

FACULTAD DE INGENIERÍA

# **USO DE PROTOCOLO USSD PARA ACCESO A PLATAFORMA CON CLAVES DE CERRADURAS DE COMBINACIÓN DENOMINADAS CAJAS TRONCALES**

TRABAJO DE GRADUACIÓN

PRESENTADO A LA JUNTA DIRECTIVA DE LA FACULTAD DE INGENIERÍA POR

**EDWIN ESTUARDO AYALA CATALÁN**

ASESORADO POR EL ING. MARVIN LEONEL CHUM SÁNCHEZ

AL CONFERÍRSELE EL TÍTULO DE

**INGENIERO ELECTRÓNICO**

GUATEMALA, SEPTIEMBRE DE 2021

### UNIVERSIDAD DE SAN CARLOS DE GUATEMALA FACULTAD DE INGENIERÍA

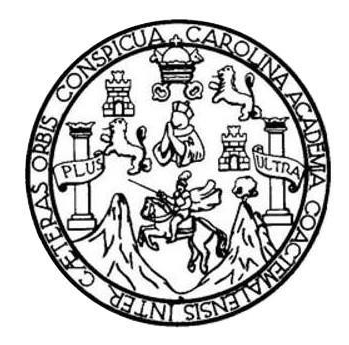

### **NÓMINA DE JUNTA DIRECTIVA**

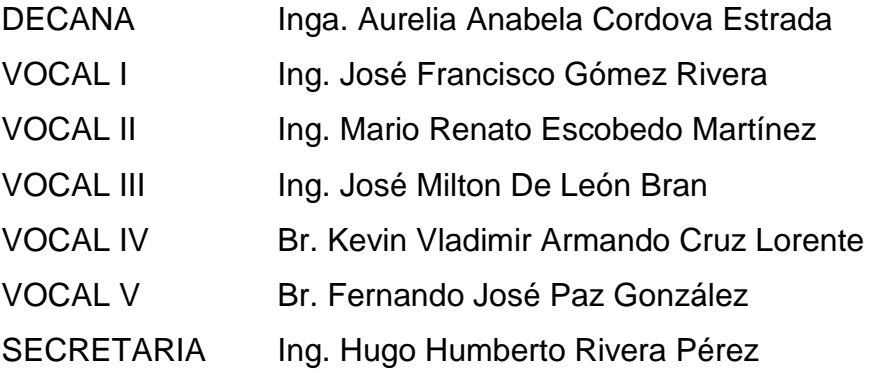

### **TRIBUNAL QUE PRACTICÓ EL EXAMEN GENERAL PRIVADO**

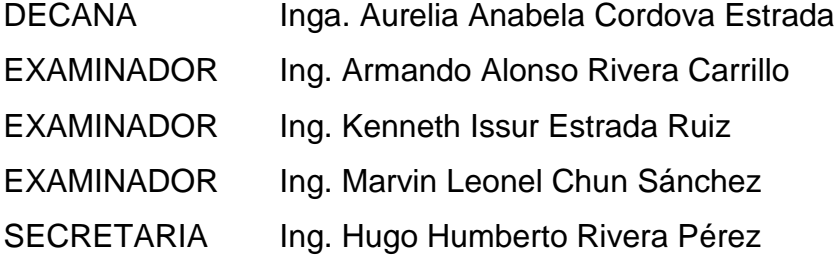

#### **HONORABLE TRIBUNAL EXAMINADOR**

En cumplimiento con los preceptos que establece la ley de la Universidad de San Carlos de Guatemala, presento a su consideración mi trabajo de graduación titulado:

# **USO DE PROTOCOLO USSD PARA ACCESO A PLATAFORMA CON CLAVES DE CERRADURAS DE COMBINACIÓN DENOMINADAS CAJAS TRONCALES**

Tema que me fuera asignado por la Dirección de la Escuela de Ingeniería Mecánica Eléctrica, con fecha 22 de mayo de 2018.

**Edwin Estuardo Ayala Catalán**

Guatemala 16 de enero de 2020

Ingeniero Armando Rivera Director Escuela de Ingenieria Mecanica Electrica Facultad de Ingenieria Presente.

Ingeniero Rivera:

Por medio de la presente me permito informarle que he revisado completamente el Trabajo de Graduacion USO DE PROTOCOLO USSD PARA ACCESO A PLATAFORMA CON CLAVES DE CERRADURAS DE COMBINACIÓN DENOMINADAS CAJAS TRONCALES, Desarrollado por el estudiante Universitario Edwin Estuardo Ayala Catalan con carnet 200217332 de la carrera de Ingenieria Electronica.

Puedo concluir que dicho trabajo, cumple con los objetivos propuestos en el protocolo de tesis, para lo cual me complace dar la aprobacion respectiva e indicarle que el auito y mi persona somos responsables por el contenido y conclusiones del mismo.

Asesorado por: Ing. Marvin Leonel Chum Sánchez No. Colegiado: 4457

sevin Leonel Chum Sánchez<br>Seniero Mecánico Electricista<br>Colegiado 4,457

Universidad de San Carlos de Guatemala

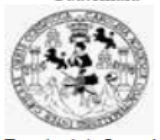

Facultad de Ingeniería Unidad de EPS

> Guatemala, 21 de enero de 2021. Ref.EPS.DOC.11.01.2021.

Ing. Oscar Argueta Hernández Director Unidad de EPS Facultad de Ingeniería Presente

Estimado Ingeniero Argueta Hernández.

Por este medio atentamente le informo que como Supervisor de la Práctica del Ejercicio Profesional Supervisado (E.P.S.), del estudiante universitario Edwin Estuardo Ayala Catalán de la Carrera de Ingeniería Electrónica, Registro Académico No. 200217332 y CUI 1975 87720 0204, procedí a revisar el informe final, cuyo título es "USO DE PROTOCOLO USSD PARA ACCESO A PLATAFORMA CON CLAVES DE CERRADURAS DE COMBINACIÓN DENOMINADAS CAJAS TRONCALES".

En tal virtud, LO DOY POR APROBADO, solicitándole darle el trámite respectivo.

Sin otro particular, me es grato suscribirme.

Atentamente,

"Id y Enseñad a Todos" Kenneth Issur Estrada Ruiz Ing, Supervisor de EPS

Área de Ingeniería Eléctrica

c.c. Archivo KIER/ra

 $\label{eq:edificio} \begin{minipage}{0.9\linewidth} \emph{Edificio de EPS, Facultad de Ingeniería, Ciudad Universitaria, zona 12.} \\ \emph{Telefono directo: 2442-3509} \end{minipage}$ 

Universidad de San Carlos de Guatemala Facultad de Ingeniería Unidad de EPS

> Guatemala 21 de enero de 2021. Ref.EPS.D.11.11.2021.

Ing. Armando Alonso Rivera Carrillo Director Escuela de Ingeniería Mecánica Eléctrica Facultad de Ingeniería Presente

Estimado Ingeniero Rivera Castillo:

Por este medio atentamente le envío el informe final correspondiente a la práctica del Ejercicio Profesional Supervisado, (E.P.S) titulado "USO DE PROTOCOLO USSD PARA ACCESO A PLATAFORMA CON CLAVES DE CERRADURAS DE COMBINACIÓN DENOMINADAS CAJAS TRONCALES" que fue desarrollado por el estudiante universitario, Edwin Estuardo Ayala Catalán, quien fue debidamente asesorado por el Ing. Marvin Leonel Chum Sánchez y supervisado por el Ing. Kenneth Issur Estrada Ruiz.

Por lo que habiendo cumplido con los objetivos y requisitos de ley del referido trabajo y existiendo la aprobación del mismo por parte del Asesor y Supervisor de EPS, en mi calidad de Director apruebo su contenido solicitándole darle el trámite respectivo.

Atentamente,

Sin otro particular, me es grato suscribirme.

"Id y Enseñad a Todos" DIRECCIÓN

Ing. Oscar Argueta Hernández Director Unidad de EPS

 $OA/ra$ 

**UNIVERSIDAD DE SAN CARLOS** DE GUATEMALA

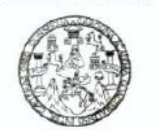

**FACULTAD DE INGENIERIA** 

Guatemala, 27 de enero de 2021

**Señor Director** Armando Alonso Rivera Carrillo Escuela de Ingeniería Mecánica Eléctrica Facultad de Ingeniería, USAC

Estimado Señor director:

Por este medio me permito dar aprobación al informe final de EPS titulado USO DE PROTOCOLO USSD PARA ACCESO A PLATAFORMA CON CLAVES DE CERRADURAS DE COMBINACIÓN DENOMINADAS CAJAS TRONCALES, desarrollado por el estudiante Edwin Estuardo Ayala Catalán, ya que considero que cumple con los requisitos establecidos.

Sin otro particular, aprovecho la oportunidad para saludarlo.

Atentamente,

#### **ID Y ENSEÑAD A TODOS**

Partner

Ing. Julio César Solares Peñate Coordinador de Electrónica

Escuelas: Ingeniería Civil, Ingeniería Mecánica Industrial, Ingeniería Ouímica, Ingeniería Mecánica Eléctrica, Asuela de Ciencias, Ingeniería Mecánica, Ingeniería<br>Electrónica, Ingeniería en Ciencias y Sistemas; Escuela Reg

**UNIVERSIDAD DE SAN CARLOS** DE GUATEMALA **FACULTAD DE INGENIERÍA** 

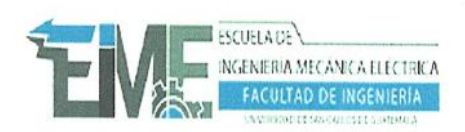

à.

REF. EIME 87. 2021.

El Director de la Escuela de Ingeniería Mecánica Eléctrica, después de conocer el dictamen del Asesor, con el Visto Bueno del Coordinador de Área, al trabajo de Graduación del estudiante; EDWIN **ESTUARDO AYALA CATALÁN** titulado; USO DE PROTOCOLO USSD PARA ACCESO A PLATAFORMA CON **CLAVES** DE **CERRADURAS** DE **COMBINACIÓN** DENOMINADAS CAJAS TRONCALES, procede la a autorización del mismo.

Alonso Rivera Carrillo Ing. Armando 兰

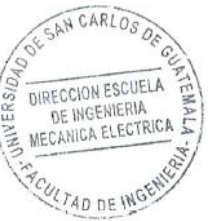

GUATEMALA, 29

 $\mathbf{D}\mathbf{E}$ **ABRIL**  2,021.

ೋಚಾಟ Ingeniería Civil, Ingeniería Mecánica Industrial, Ingeniería Química, Ingeniería Mecánica Eléctrica, Asuela de Ciencias, Ingeniería Mecánica, Ingeniería Mecánica, Ingeniería Mecánica, Ingeniería Mecánica, Ingeniería

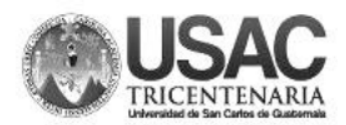

**Decanato** Facultad de Ingeniería 24189101 - 24189102

DTG. 436-2021

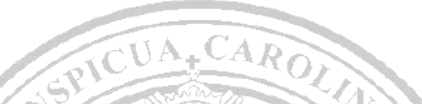

La Decana de la Facultad de Ingeniería de la Universidad de San Carlos de Guatemala, luego de conocer la aprobación por parte del Director de la Escuela de Ingeniería Mecánica Eléctrica, al Trabajo de Graduación titulado: USO DE PROTOCOLO USSD PARA ACCESO A PLATAFORMA CON CLAVES DE CERRADURAS DE COMBINACIÓN DENOMINADAS CAJAS TRONCALES, presentado por el estudiante universitario: Edwin Estuardo Ayala Catalán, y después de haber culminado las revisiones previas bajo la responsabilidad de las instancias correspondientes, autoriza la impresión del mismo.

IMPRÍMASE:

DE SAN CARLOS DE GUATER ب<br>DECANA<br>ACULTAD DE INGENIERÍA inga. Anabela Cordova Estrada Decana

Guatemala, septiembre de 2021

AACE/asga

Escuelas: Ingeniería Civil, Ingeniería Mecánica Industrial, Ingeniería Química, Ingeniería Mecánica Efectrica, - Escuela de Ciencias, Regional de Ingeniería Sanitaria y Recursos Hidráulicos (ERIS). Post-<br>Grado Maestría en

#### **ACTO QUE DEDICO A:**

- **Dios** Por ser mi Señor y Salvador, por darme la vida, la sabiduría y la fuerza para culminar mi carrera, además de bendecirme con tantas cosas y personas maravillosas cada día. Padres **Padres Custavo** Ayala y Lucrecia Catalán por motivarme y apoyarme no solo en mi carrera universitaria sino en la carrera de la vida siendo unos padres ejemplares y amorosos. **Mis hermanos** Gustavo (q. e. p. d.), Anabela, Verner, Isabel Ayala, por el apoyo y amor incondicional recibido de su parte, por estar siempre ahí cuando los he necesitado.
- **Primos** Por apoyarme y motivarme a terminar mi carrera Universitaria y el constante seguimiento a la finalización de la tesis.
- Mis amigos **Por el apoyo recibido en más de una ocasión** para lograr alcanzar mis metas.
- **Mis Sobrinos** Motivándolos a alcanzar sus sueños y metas, exhortándolos a ser unos profesionales de bien.

## **AGRADECIMIENTOS A:**

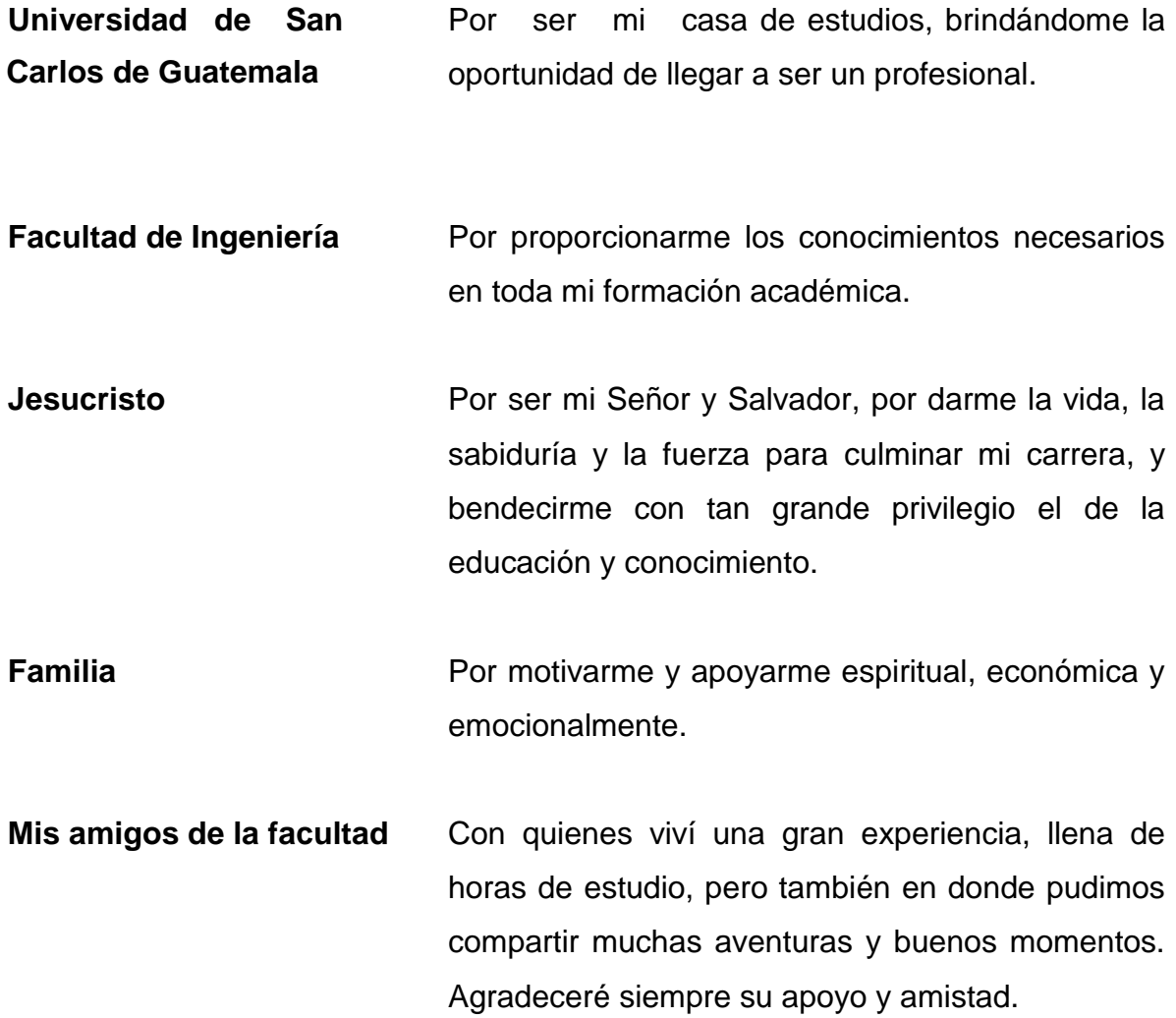

# ÍNDICE GENERAL

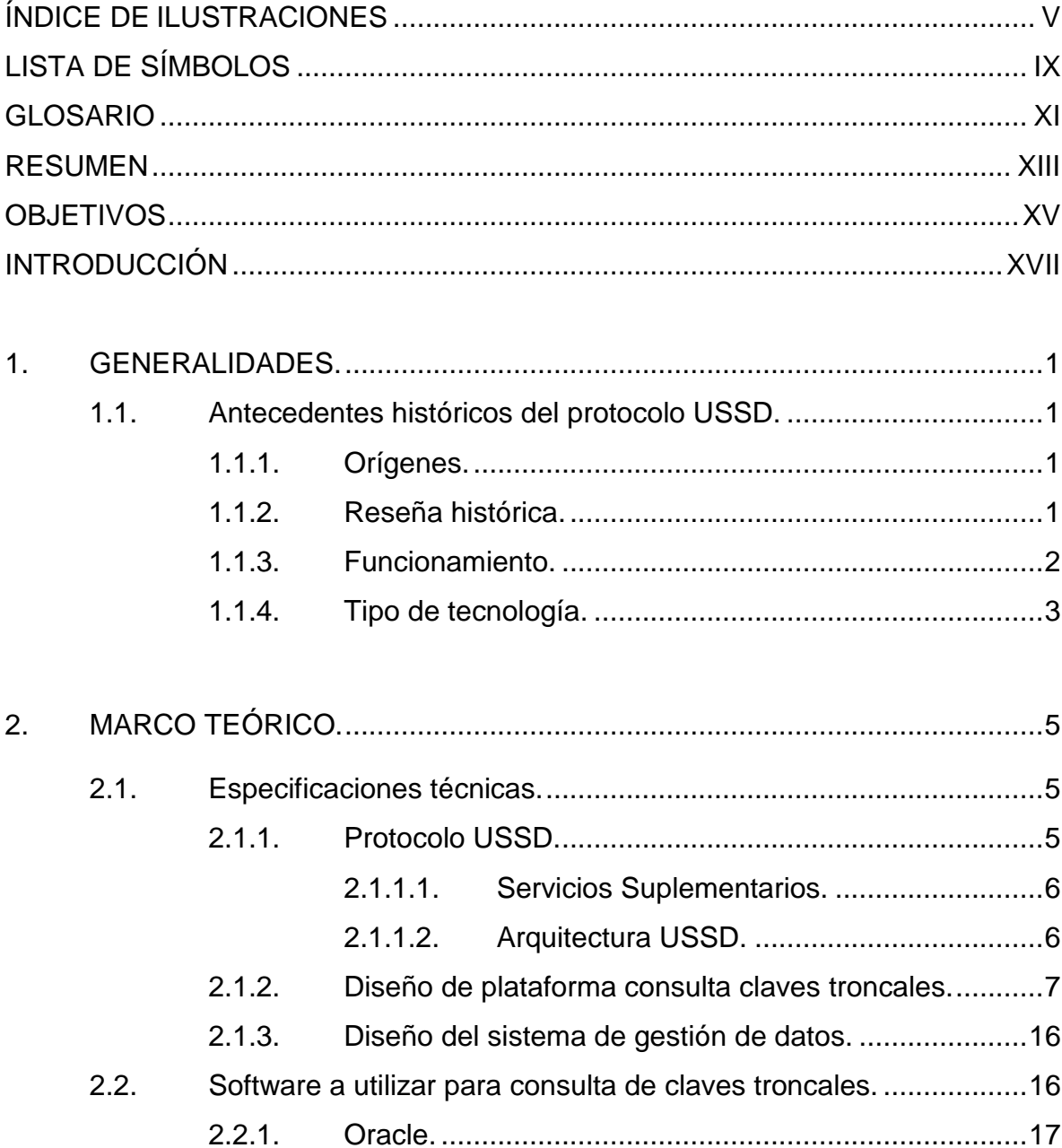

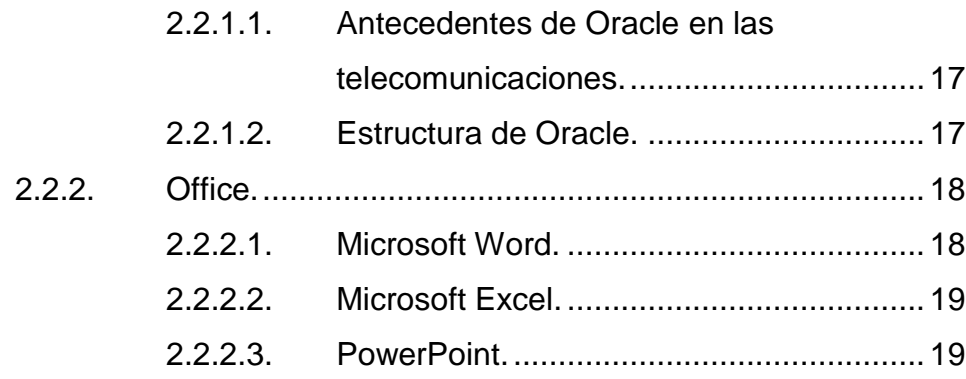

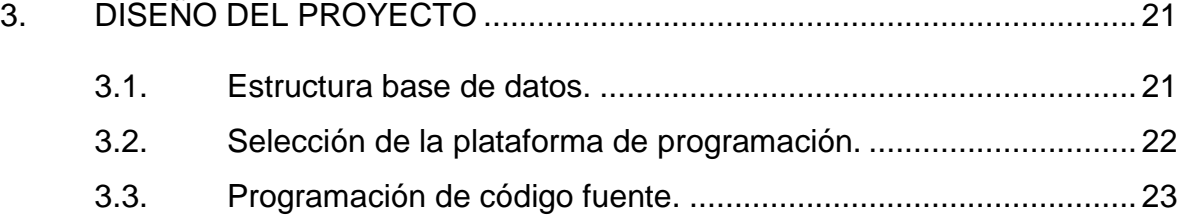

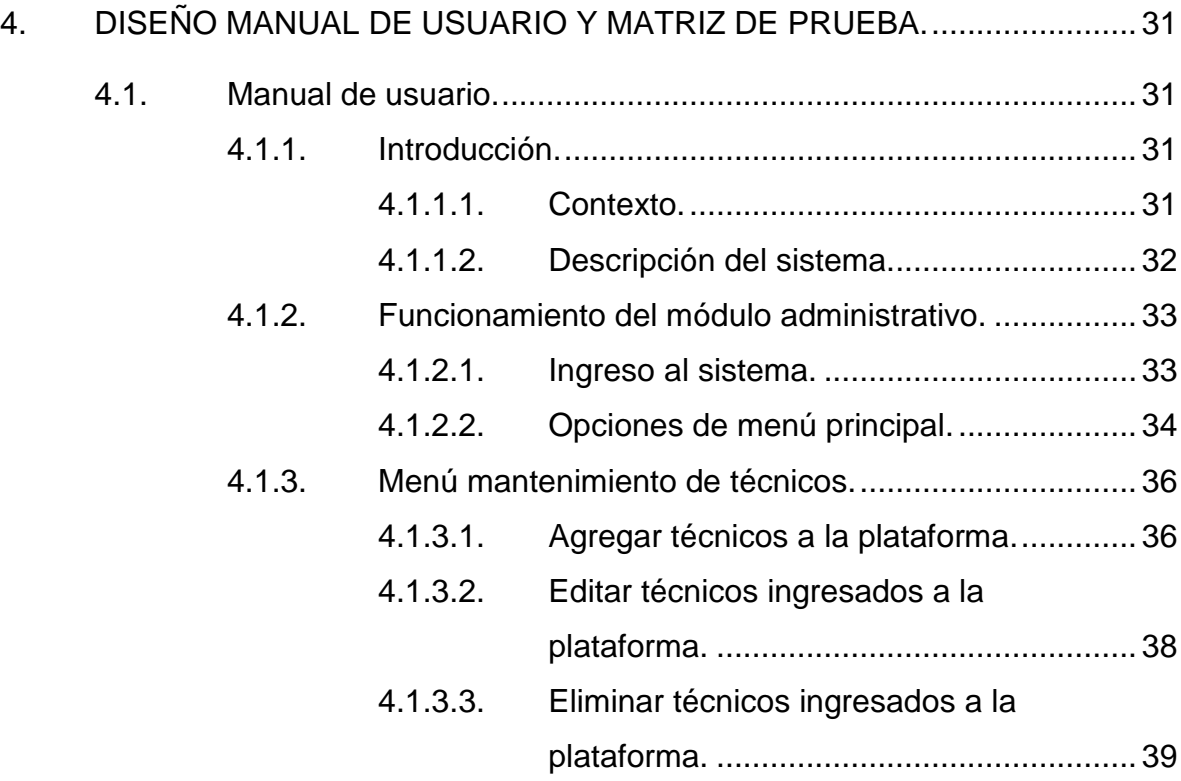

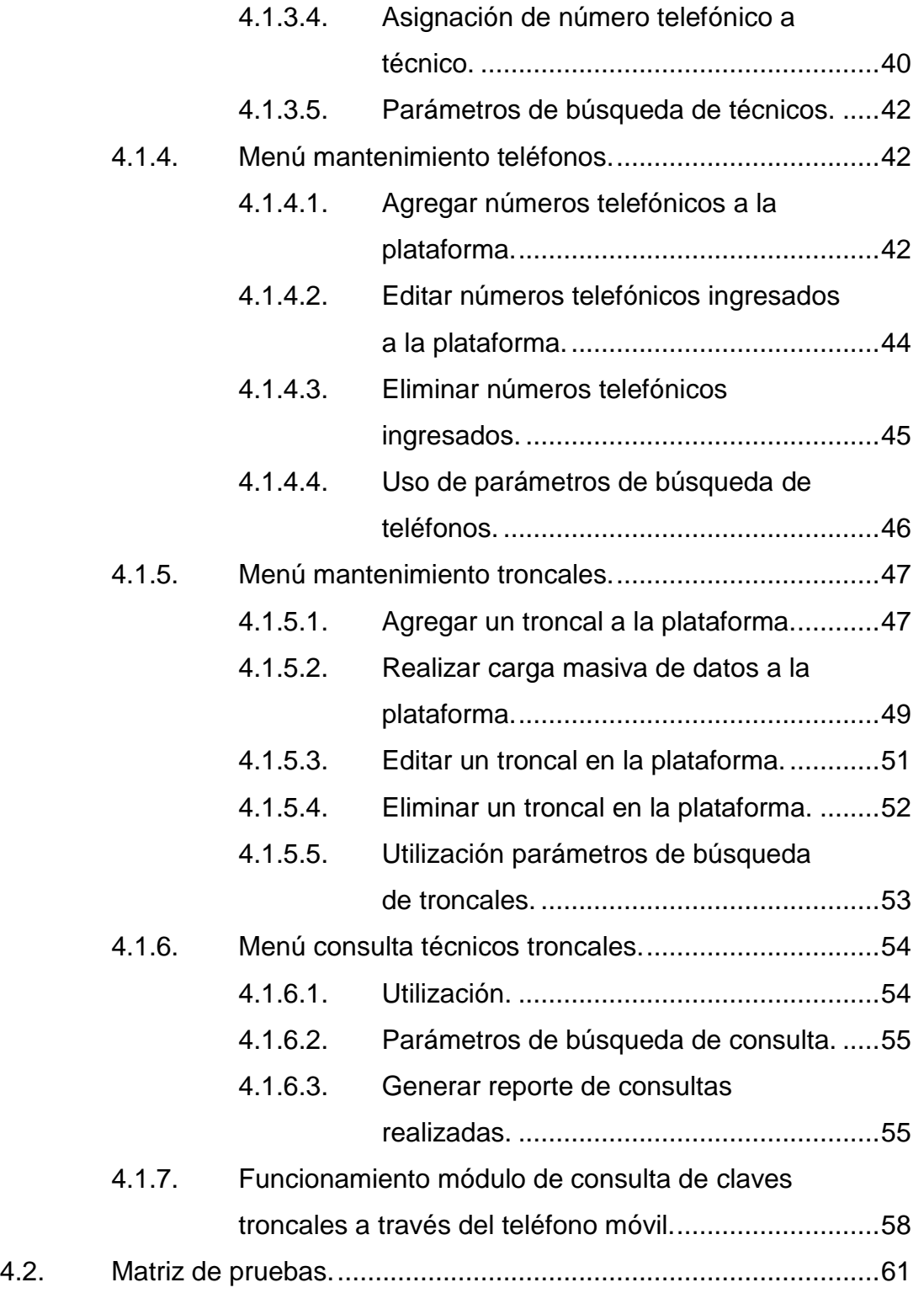

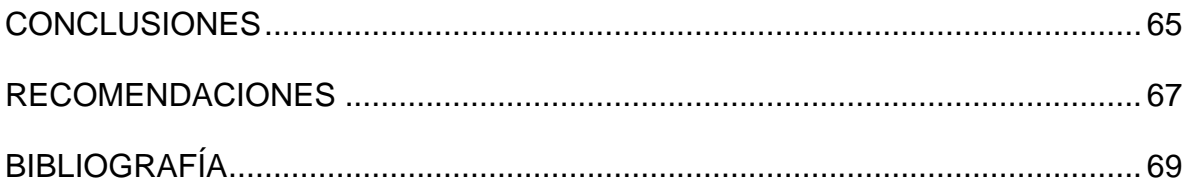

# **ÍNDICE DE ILUSTRACIONES**

#### **FIGURAS**

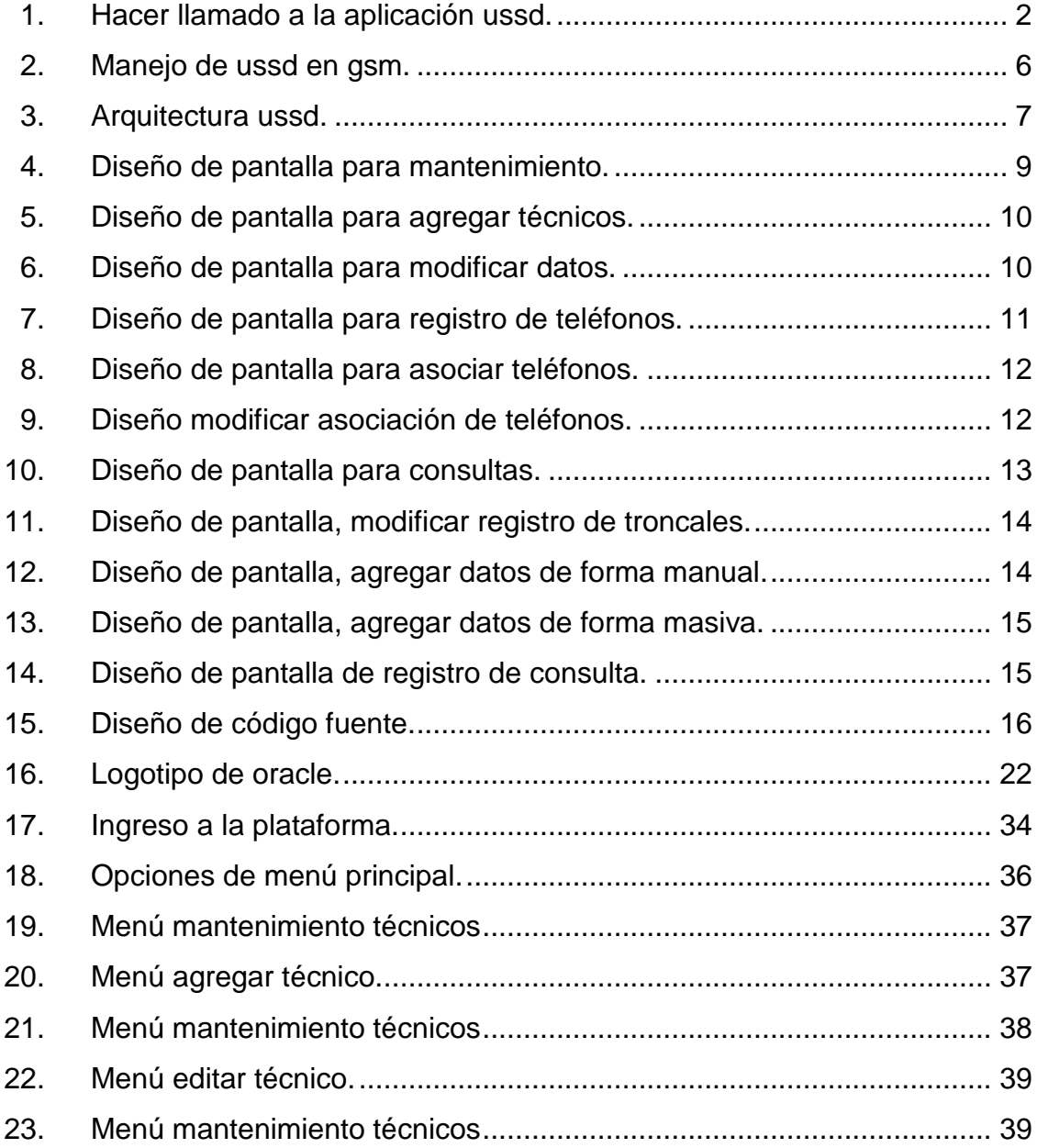

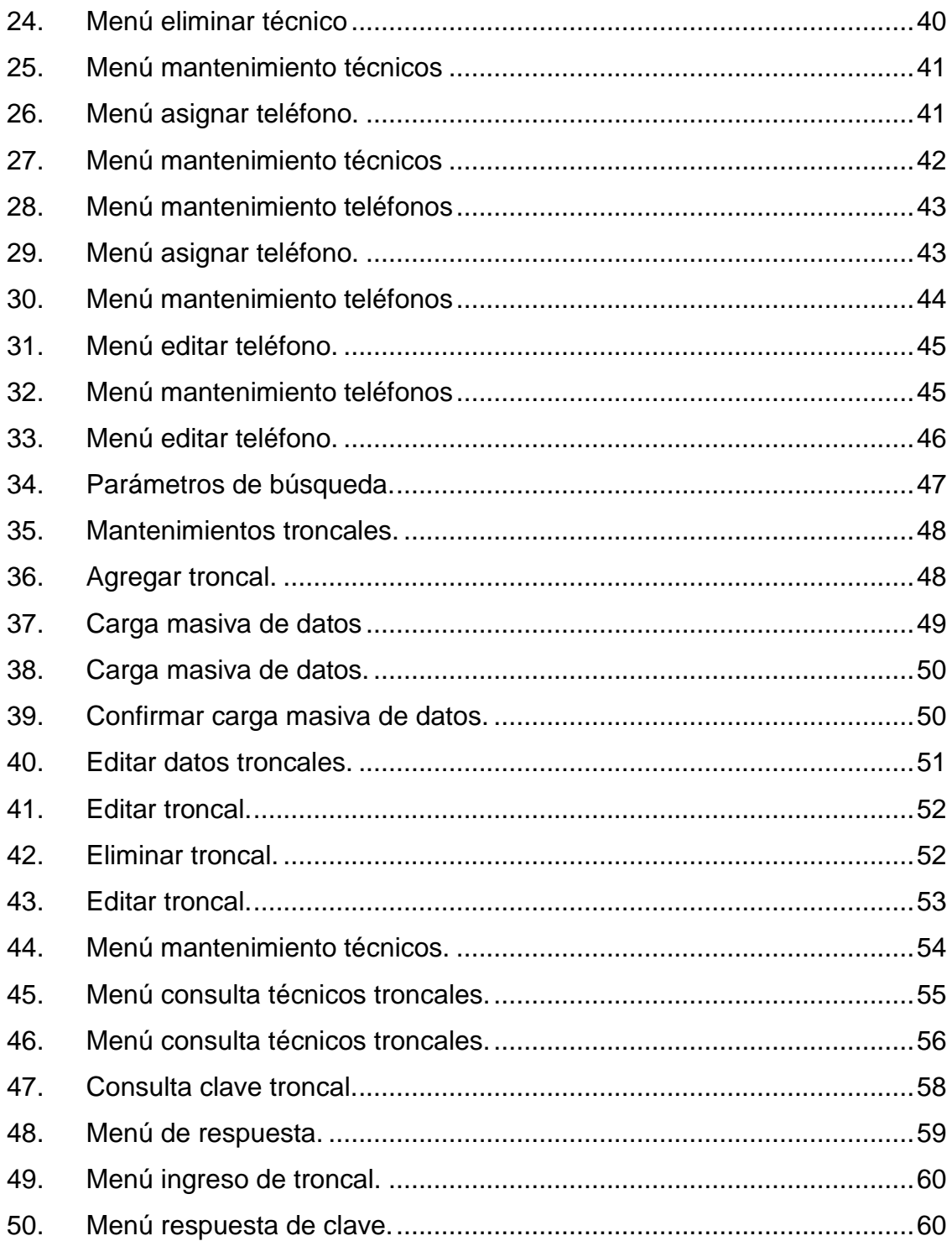

#### **TABLAS**

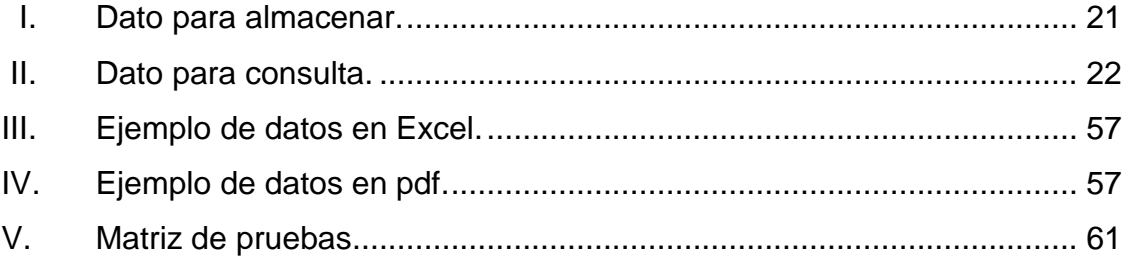

# **LISTA DE SÍMBOLOS**

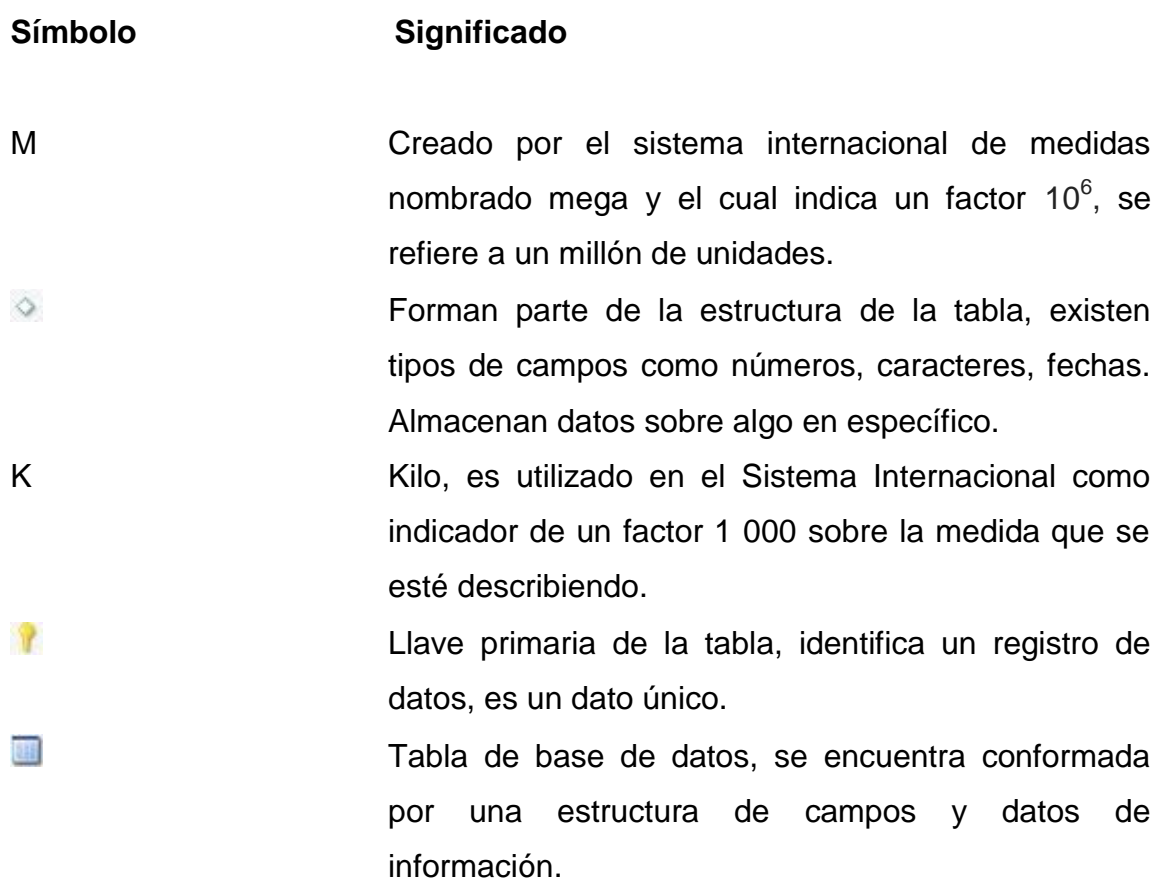

### **GLOSARIO**

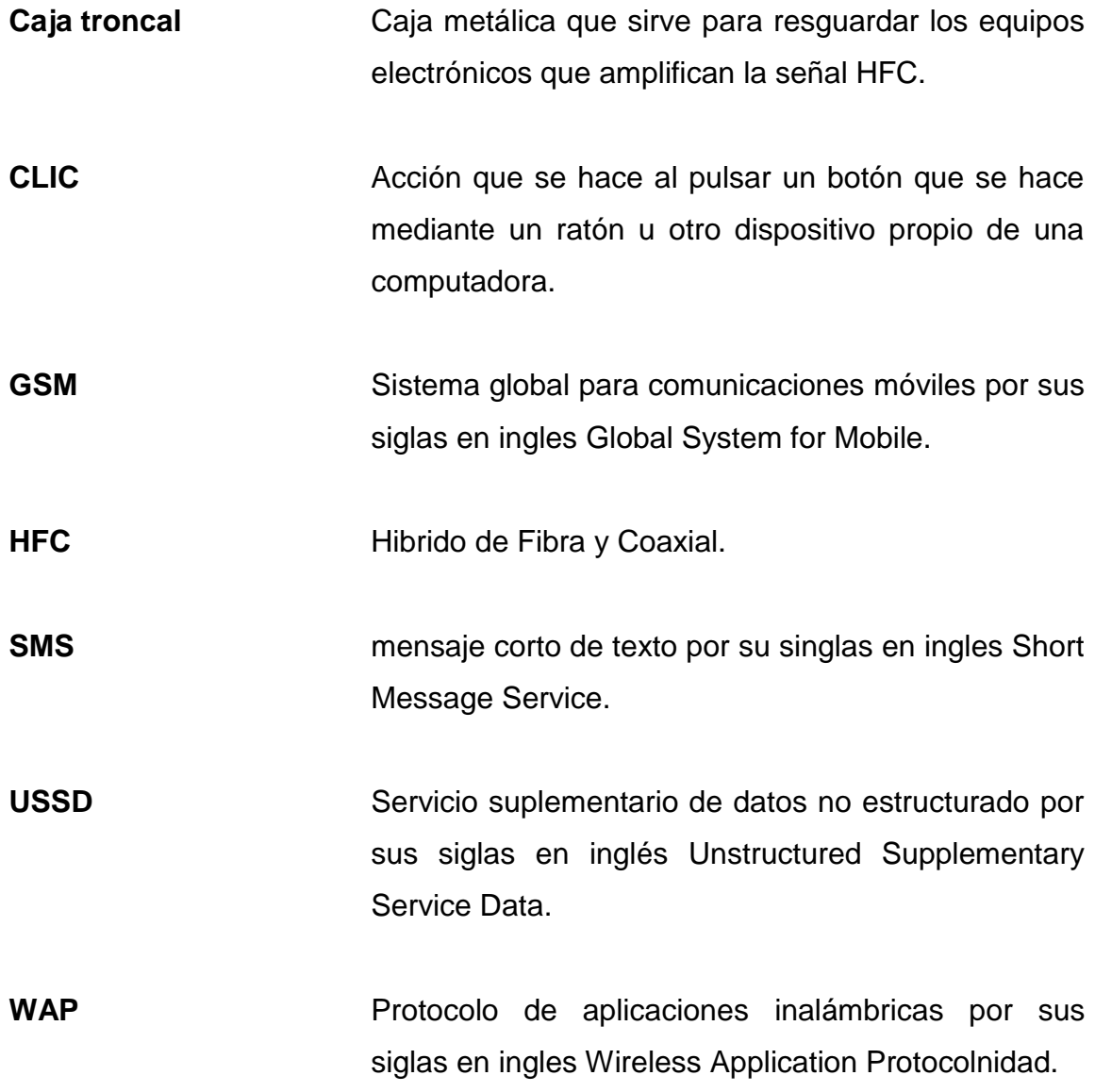

XII
## **RESUMEN**

El trabajo es para el área de operaciones de planta externa brindando una herramienta para tener acceso a un listado de claves para abrir cerraduras de combinación que se usan para resguardar equipos activos en campo. El proyecto consiste en usar el protocolo USSD para tener acceso al listado de claves troncales almacenadas en una base de datos en la red corporativa. A través de un teléfono móvil se podrá realizar una marcación que le dará acceso a la base de datos con detalles de nomenclatura, clave y dirección física de la caja troncal que se necesite abrir garantizando la seguridad de los equipos electrónicos. También se llevará un registro de las consultas hechas por el personal técnico que indicara la fecha hora y quien realice la consulta. Con este tipo de consulta se podrá mejorar los tiempos en la operación mejorando así la eficiencia en el trabajo.

El uso de este protocolo ayuda a mejorar el tiempo de respuesta en atención a fallas y eventualidades en la red HFC ya que el acceso a las claves para abrir las cajas troncales por medio de la plataforma USSD se tiene acceso inmediato a las claves y no es necesario estar llamando a gestión para que las proporciones. Utilizando el protocolo USSD podremos tener acceso a una base de datos apoyados con la plataforma jaba que permitirá el almacenamiento de las claves como también llevar un registro de los teléfonos que realizan las consultas.

Los manuales realizados ayudaran a la orientación tanto al uso técnico de la plataforma como al usuario en general, también se incluyen una matriz de pruebas para la aceptación del proyecto.

XIII

# **OBJETIVOS**

## **General**

Usar el protocolo USSD para acceso a plataforma con claves de cerraduras de combinación denominadas cajas troncales, y aprovechar este protocolo como herramienta de consulta para usuarios de la tecnología GSM.

## **Específicos**

- 1. Establecer una base de datos que lleve el control de accesos de las claves de caja troncales por parte de los técnicos.
- 2. Elaborar una herramienta de consulta utilizando el protocolo de comunicación USSD.
- 3. Montar un servidor con la base de datos de las claves troncales e información de detalle de consultas con el beneficio de generar reportes de consulta
- 4. Registrar el historial, y cuantifica las consultas de claves troncales hechas por los técnicos.
- 5. Facilitar la atención de fallas en la red de HFC en menor tiempo, ya que la consulta de las claves de cajas troncales será inmediata, reduciendo los tiempos de respuesta en la atención de las fallas.
- 6. Permitir que el técnico pueda tener acceso a la clave de forma automatizada a través de su teléfono celular.
- 7. Permitir a los supervisores sacar un reporte de fecha, hora y técnico que solicita clave de determinada Caja Troncal.
- 8. Que los supervisores tengan permisos de administrador para poder modificar la base de datos donde se encuentran las claves
- 9. Que los supervisores puedan asignar y desasignar los teléfonos que puedan hacer este tipo de consulta.

# **INTRODUCCIÓN**

Los seres humanos siempre están constantemente ideando una forma más sencilla de realizar actividades que permitan ser más eficientes en lo que se hace tanto en el hogar, estudio, trabajo, entre otros.

La tecnología móvil hoy día avanza a pasos agigantados y se observa como esta se acopla diariamente a la vida cotidiana que empieza siendo un juego multimedia pasa a ser una herramienta útil y posteriormente una herramienta necesaria para agilizar la comunicación o consultas de base de datos, en sí, ayuda a estar informados de cada cosa que acontece en un tiempo extremadamente corto y por qué no decirlo en tiempo real.

Es por ello que nos valemos de la tecnología para ser más eficientes y eficaces en nuestro trabajo. Hoy en día para obtener acceso a un amplificador troncal es necesario realizar una consulta vía llamada telefónica a gestión u oficina del área de troncales, este procedimiento limita los tiempos de atención en Operaciones y Mantenimiento.

Implementando el protocolo USSD para consultas de claves troncales les permitirá a los técnicos tener acceso a los equipos que están resguardados por las cajas en mención, mejorando con esto los tiempos de atención a fallas y reclamos de los clientes.

Este sistema a demás permitirá llevar una base de datos de las consultas realizadas, generando reportera de quien consulto la clave troncal, hora y fecha.

XVII

Con este proyecto se pretende ser más eficientes en la atención a fallas en la red hfc, permitiendo a los técnicos en campo tener un acceso inmediato a las claves troncales, apoyados por un manual técnico y un manual de usuarios para familiarizarse con la aplicación.

# **1. GENERALIDADES**

## **1.1. Antecedentes históricos del protocolo USSD**

El acrónimo en inglés USSD (Unstructured Supplementary Service Data) que traducido es Servicio Suplementario De Datos No Estructurad; Es un Protocolo para el envío de datos a través de móviles GSM muy similar al SMS. Este protocolo puede ser usado para navegación WAP, servicio de devolución de llamadas de prepago, servicio de dinero móvil y servicios de información basados en menús interactivos.

## **1.1.1. Orígenes**

El protocolo USSD tiene sus orígenes con el nacimiento de La Red De Comunicación Móvil de Segunda Generación (2G) la cual data desde finales de 1980 conformando parte de los estándares del Sistema Global Para Comunicaciones Móviles (GSM) 2GLa tecnología GSM se tiene sus orígenes en el año 1980 y protocolo tiene sus orígenes con el nacimiento de la tecnología GSM.<sup>1</sup>

## **1.1.2. Reseña histórica**

1

A pesar de que la tecnología de red de comunicación móvil de segunda generación empezó desde los finales de 1980, no fue hasta los años de 1990 que tuvo su principal ventaja en incorporar dentro de la misma señal de voz

<sup>1</sup> Valencia, Universidad Internacional de. *Evolución de la red de comunicación móvil, del 1G al 5G*. https://www.universidadviu.com/evolucion-la-red-comunicacion-movil-del-1g-al-5g.

otros servicios como el servicio de mensajes de texto (SMS) y el Servicio suplementario de datos no estructurados por sus siglas en inglés (USSD), logrando estandarizar las conexiones móviles con el protocolo de sistema global de comunicaciones móviles GSM.<sup>2</sup>

#### **1.1.3. Funcionamiento**

El protocolo USSD es un medio para trasmitir información o instrucciones por medio de las redes GSM, para muchos esta tecnología es complicada porque les es difícil recordar los códigos de servicio que se usan regularmente, para que este protocolo se active en los teléfonos móviles es necesario empezar con el carácter "\*" digitalizar el código y terminar con el carácter "#". En las consultas USSD.

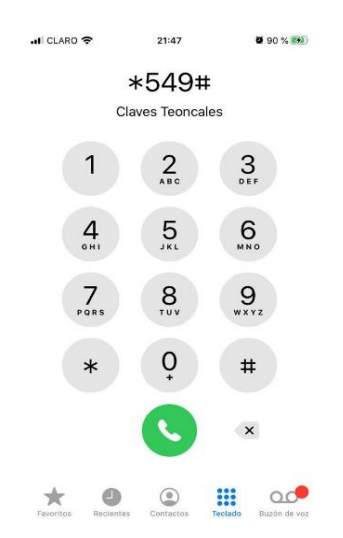

#### Figura 1. **Hacer llamado a la aplicación USSD**

Fuente: elaboración propia, empleando Microsoft Word.

l

*<sup>2</sup>* Valencia, Universidad Internacional de. *Evolución de la red de comunicación móvil, del 1G al 5G*. https://www.universidadviu.com/evolucion-la-red-comunicacion-movil-del-1g-al-5g.

Con el código correcto marcado, el protocolo devuelve un menú interactivo que permite realizar consultas, dependiendo del tipo de numeración y consulta que se quiera hacer; realizar desde gestiones hasta consultas a base de datos.

## **1.1.4. Tipo de tecnología**

El protocolo USSD es del tipo de tecnología GSM y únicamente esta soportado para las redes de comunicación móviles de segunda y tercera generación (2G y 3G).

Este protocolo no permite el almacenamiento de información se establece una sesión y la conexión estará abierta hasta que la aplicación, el usuario o el paso del tiempo la libera.

Los requerimientos mínimos para el uso del protocolo USSD está contemplado en todas las terminales que tengan compatibilidad con las redes GSM de segunda y tercera generación (2G y 3G).

# **2. MARCO TEÓRICO**

#### **2.1. Especificaciones técnicas**

A continuación, se detallan especificaciones técnicas que se usaron para el desarrollo del proyecto relacionado a consulta de claves troncales a través del protocolo USSD.

#### **2.1.1. Protocolo USSD**

El servicio suplementario de datos no estructurado (USSD) está integrado dentro del estándar de GSM y transmite la información por los canales de señalización de la GSM, este servicio se dice que es conversacional ya que puede iniciar una sesión y recibir una respuesta con una posible elección, contestarla y así sucesivamente mientras se mantenga la interacción y la sesión de radio permanezca abierta hasta que el usuario la aplicación o el paso del tiempo la termina liberando.

El USSD no es un servicio de almacenamiento y envío, es más bien un protocolo de transmisión de mensajes basada en sesiones transaccionales en las que no existe riesgo de pérdida ni de duplicidad y se realiza en tiempo real.

Una de sus ventajas es que permite la comunicación y acceso en zonas de mínima cobertura.

## **2.1.1.1. Servicios Suplementarios**

Los servicios suplementarios tienen la peculiaridad que modifican o complementan un servicio de telecomunicaciones básico, también pueden ser esenciales o adicionales y estos pueden ser usados por el suscriptor a su discreción.

#### **2.1.1.2. Arquitectura USSD**

El servicio suplementario de datos no estructurado permite la comunicación en forma de diálogo entre la estación móvil y la aplicación en determinado lugar de la red. Las aplicaciones USSD pueden residir en Central de conmutación móvil (MSC).

- Registro de Posición Visitado (VLR)
- Registro de Posición Base (HLR)
- Nodo de servicio externo con el centro en la red.

Figura 2. **Manejo de USSD en GSM.**

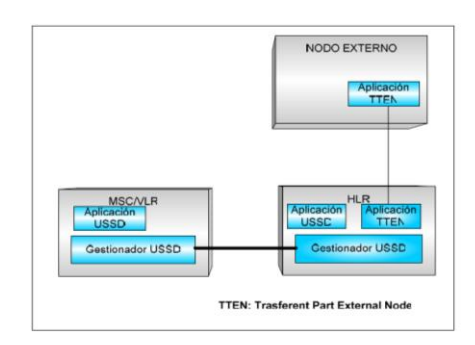

Fuente: NACIMBA, Marco. *Estudio del protocolo USSD para brindar servicios de comercio móvil y otras transacciones financieras*. p. 57.

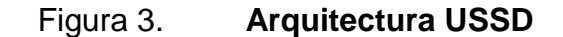

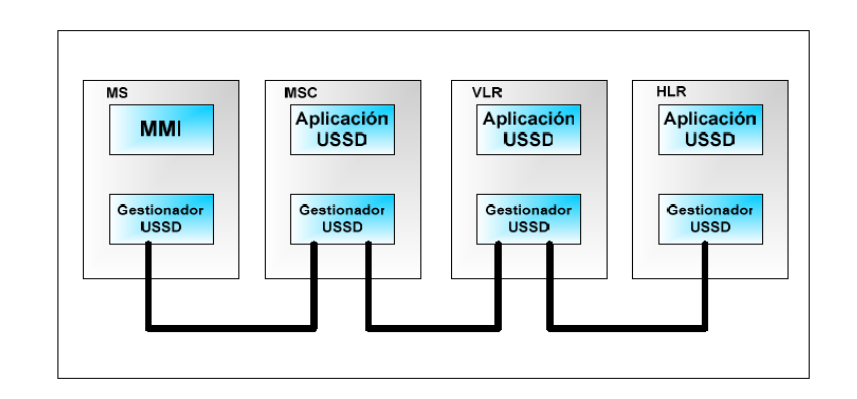

Fuente: NACIMBA, Marco. *Estudio del protocolo USSD para brindar servicios de comercio móvil y otras transacciones financieras.* p. 57.

## **2.1.2. Diseño de plataforma consulta claves troncales**

Cuando un Técnico se ubica en el campo de trabajo se hace necesario que pueda abrir las Cajas Troncales en donde se ubican los diferentes equipos. Para poder abrir las Cajas Troncales es indispensable que el técnico conozca la clave y de esta forma proceder a abrirla.

Cuando el Técnico consulta por su celular la marcación corta, el programa verifica en la Base de Datos que el número de teléfono tenga acceso a esta aplicación, si tiene muestra el menú donde debe seleccionar la opción de Consulta de Troncales. Luego debe de teclear el código del troncal y enviarlo. La aplicación graba el registro con datos del técnico, troncal, fecha y hora de dicha consulta en la base de datos. Procediendo inmediatamente a retornar la clave a su celular.

La aplicación le permitirá al administrador del sistema realizar las siguientes funcionalidades:

- Altas, Bajas y Cambios de Técnicos.
- Consulta y generación de archivo Excel de Técnicos por País.
- Altas, Bajas y Cambios de Teléfonos asignados a Técnicos de los diferentes países.
- Consulta y generación de archivo Excel de Teléfonos asignados a los diferentes técnicos.
- Altas, Bajas y Cambios de Cajas Troncales por país.
- Consulta y generación de archivo Excel de Cajas Troncales por país.
- Consulta y generación de archivo Excel de accesos por técnicos a las diferentes Cajas Troncales.

En la figura 4 se diseña la pantalla para el mantenimiento de datos de los técnicos. Se puede observar el botón agregar, editar, generar a Excel y a pdf. Con el botón Teléfonos se pasa al mantenimiento de Teléfonos asignados al técnico.

# Figura 4. **Diseño de pantalla para mantenimiento**

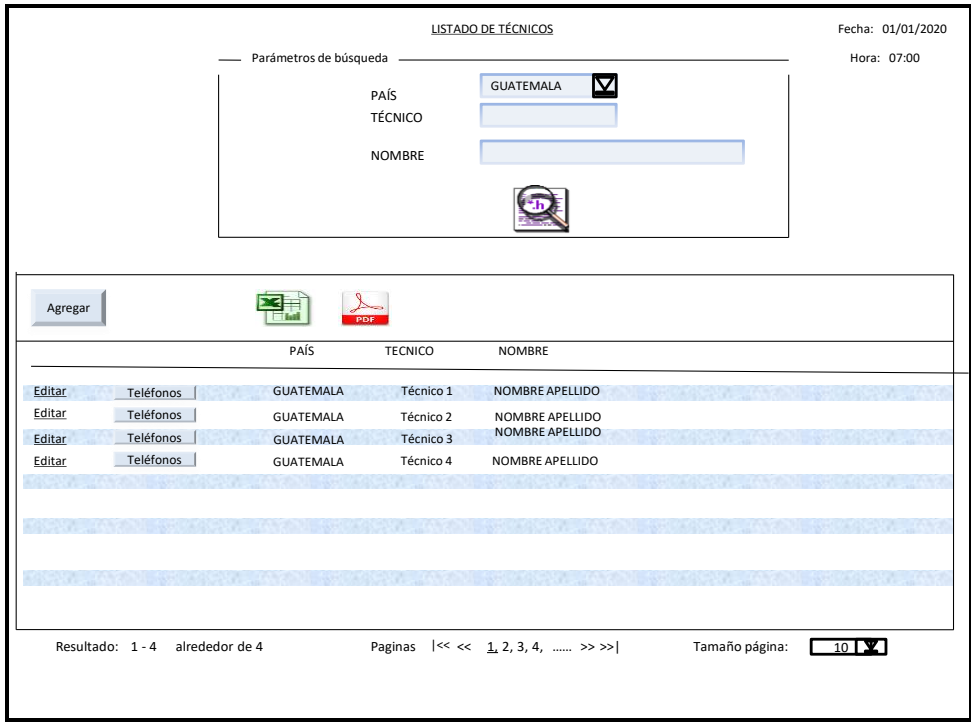

Fuente: elaboración propia, empleando Microsoft PowerPoint.

En la figura 5 se diseña la pantalla para agregar un técnico a la base de datos del sistema.

# Figura 5. **Diseño de pantalla para agregar técnicos**

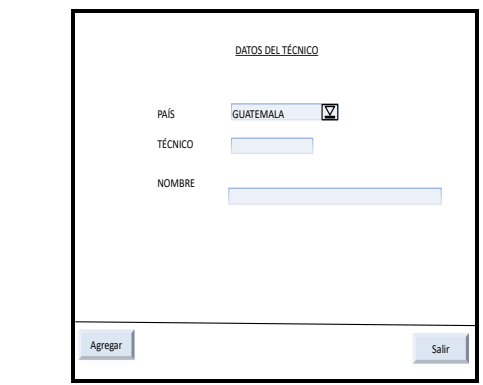

Fuente: elaboración propia, empleando Microsoft PowerPoint.

En la figura 6 muestra el diseño de la pantalla que permite modificar el registro de los técnicos.

Figura 6. **Diseño de pantalla para modificar datos**

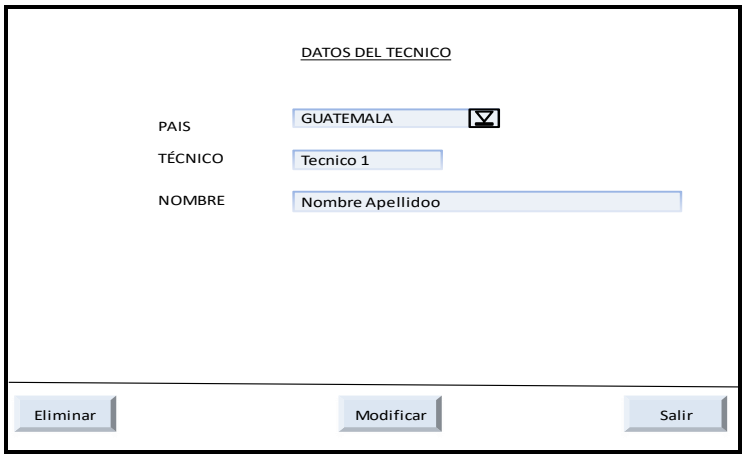

Fuente: elaboración propia, empleando Microsoft PowerPoint.

En la figura 7 se muestra el diseño de la pantalla que permite el mantenimiento de los teléfonos asignados y funciones como agregar, editar teléfonos, generar un archivo Excel o pdf.

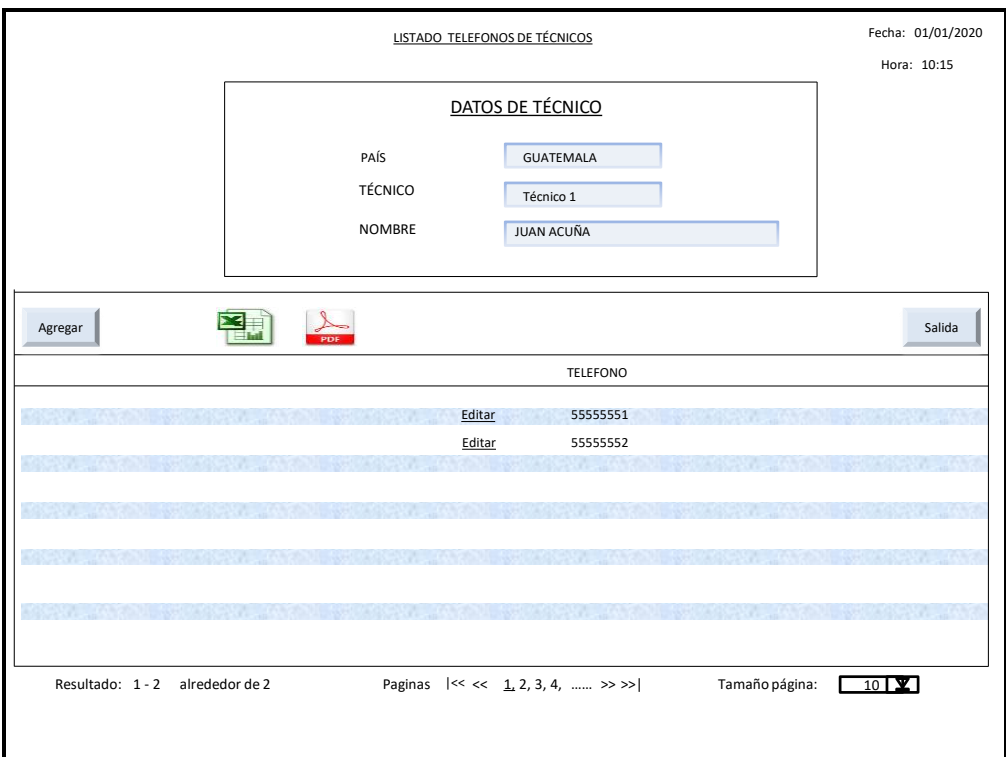

Figura 7. **Diseño de pantalla para registro de teléfonos**

Fuente: elaboración propia, empleando Microsoft PowerPoint.

En la figura 8 muestra el diseño de la pantalla para asociar los teléfonos a los técnicos registrados.

## Figura 8. **Diseño de pantalla para asociar teléfonos**

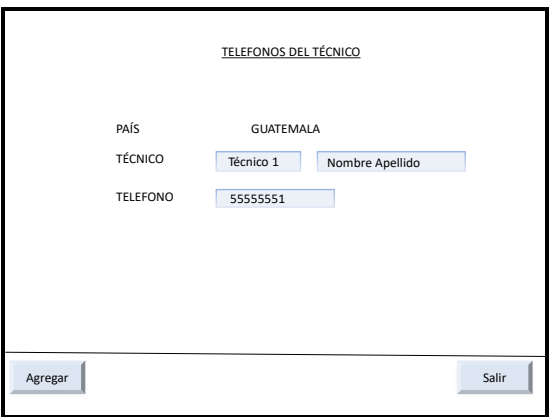

Fuente: elaboración propia, empleando Microsoft PowerPoint.

En la figura 9 muestra el diseño de la pantalla que permite modificar la asociación de números de teléfonos a los técnicos.

## Figura 9. **Diseño modificar asociación de teléfonos**

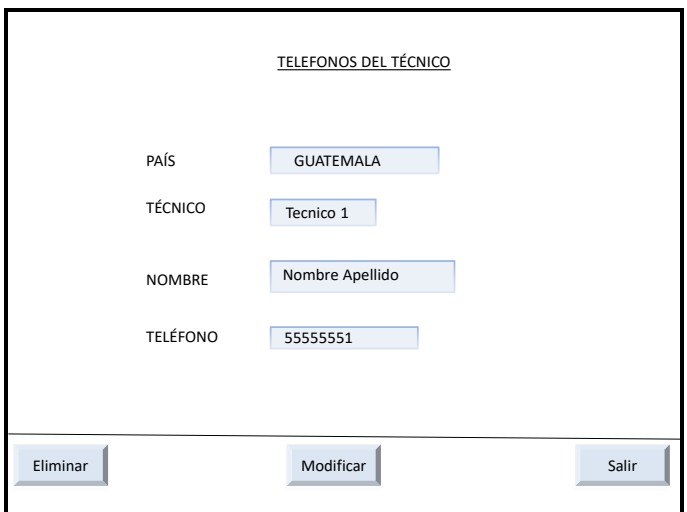

Fuente: elaboración propia, empleando Microsoft PowerPoint.

La figura 10 muestra el diseño de la pantalla que nos permite visualizar el detalle de consultas realizada por los técnicos, así como agregar y editar información, generar reportes a través de Excel o pdf.

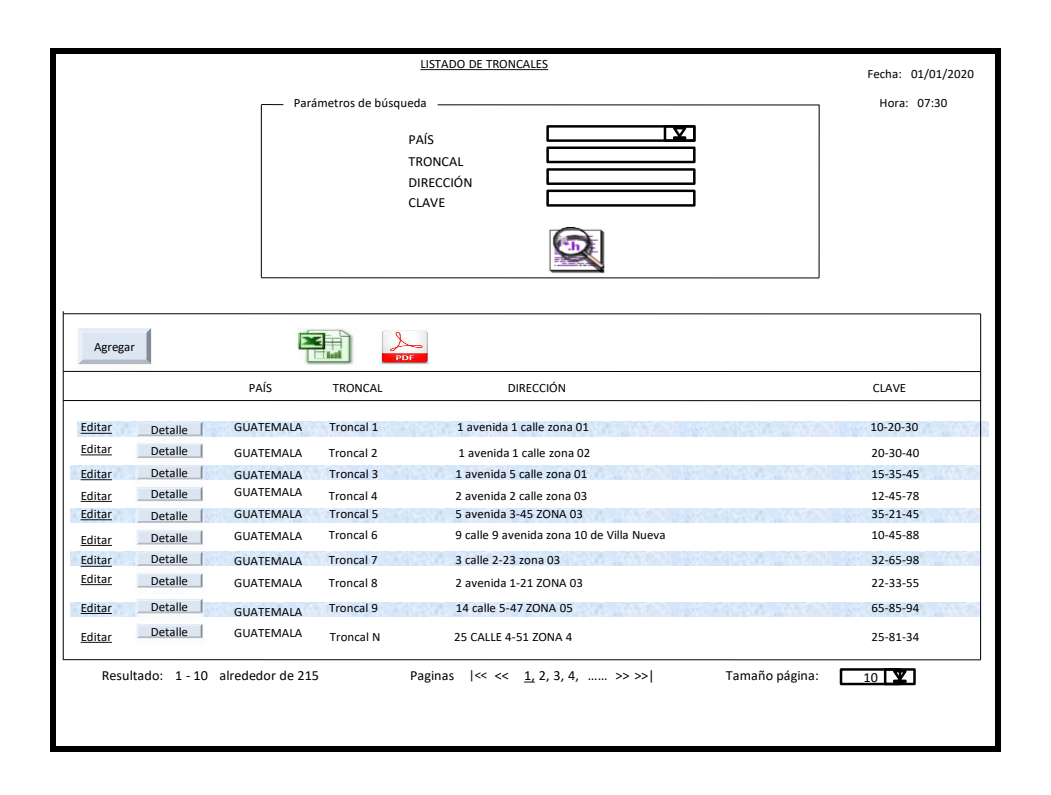

Figura 10. **Diseño de pantalla para consultas**

Fuente: elaboración propia, empleando Microsoft PowerPoint.

La figura 11 muestra el diseño de la pantalla que permite modificar datos de los troncales.

## Figura 11. **Diseño de pantalla, modificar registro de troncales**

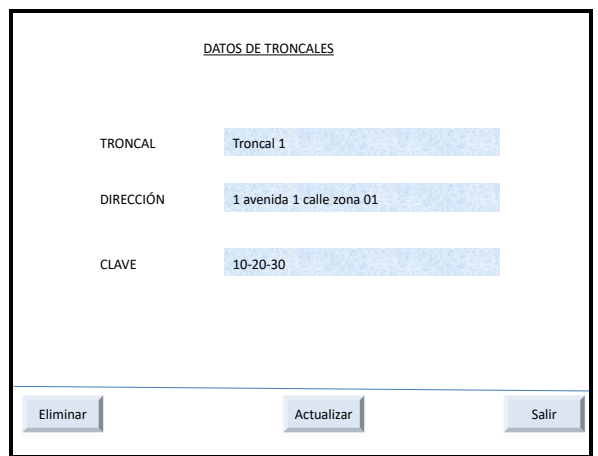

Fuente: elaboración propia, empleando Microsoft PowerPoint.

En la figura 12 y figura 13 muestra los diseños de las pantallas para agregar datos de forma manual o masiva.

Figura 12. **Diseño de pantalla, agregar datos de forma manual**

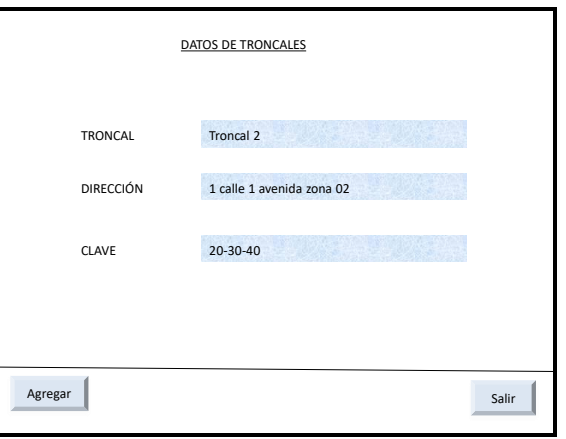

Fuente: elaboración propia, empleando Microsoft PowerPoint.

## Figura 13. **Diseño de pantalla, agregar datos de forma masiva.**

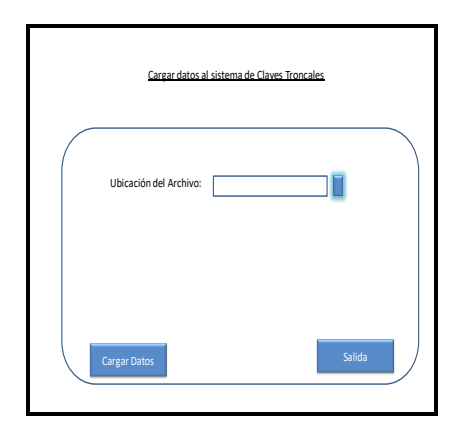

Fuente: elaboración propia, empleando Microsoft PowerPoint.

En la figura 14 muestra el diseño de la pantalla correspondiente a visualizar las consultas realizadas por los técnicos a las claves troncales.

## Figura 14. **Diseño de pantalla de registro de consulta**

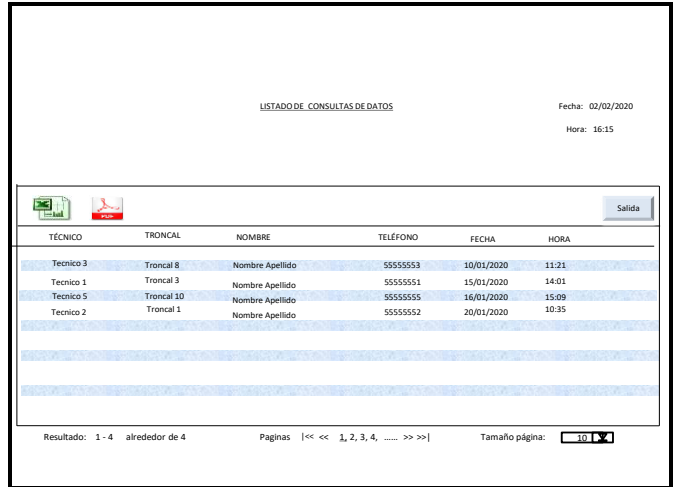

Fuente: elaboración propia, empleando Microsoft PowerPoint.

## **2.1.3. Diseño del sistema de gestión de datos**

El esquema de la gestión de base de datos ayuda a visualizar la estructura en forma gráfica de cómo se agrupan las diferentes tareas como realizar cambios en la información, haciéndolo amigable y funcional para el almacenamiento y manejo de la información.

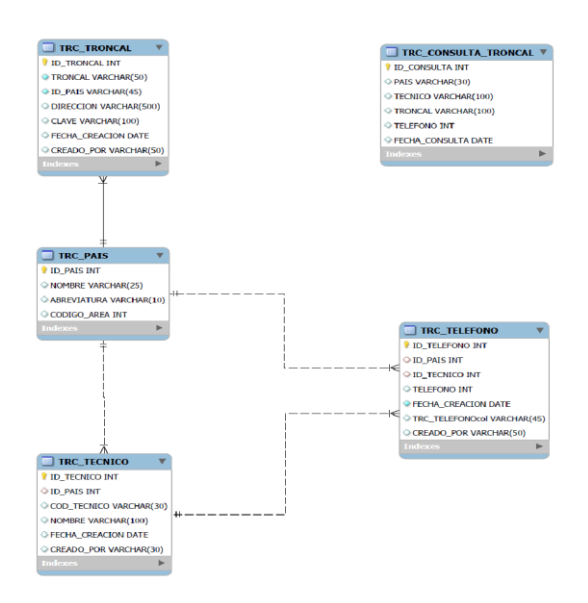

Figura 15. **Diseño de código fuente.**

Fuente: elaboración propia, empleando MYSQL.

#### **2.2. Software a utilizar para consulta de claves troncales**

Se analizan varios tipos de lenguajes de programación para este proyecto, se selecciona Java como lenguaje de programación por ser amigable y tener un lenguaje que se acopla a la intención del proyecto de consulta de claves troncales utilizando el protocolo USSD.

#### **2.2.1. Oracle**

Oracle Data Base prácticamente es para gestión de base de datos de tipo relacionada a objetos, Oracle data base se considera como uno de los sistemas de base de datos más completos sobre saliendo entre otros por ser de escalabilidad, estabilidad y soporte multiplataforma $^3\!\!$ .

# **2.2.1.1. Antecedentes de Oracle en las telecomunicaciones**

Oracle nace en 1977 con el nombre de SDL (Software Development Laboratories). En 1979 cambia su nombre a RSI (Relational Software Inc) quien fue motivado principalmente por un estudio sobre Sistemas Gestores De Base De Datos por sus siglas en ingles SGBD. Definiéndolo Computer World como uno de los sistemas más completos jamás escrito sobre la base de dato.

Oracle es la primera compañía que implementa y desarrolla software para base de datos cien por ciento activos por medio del internet a través de su amplia línea de productos $^4$ .

#### **2.2.1.2. Estructura de Oracle**

La principal característica de Oracle es que tiene dos estructuras, la lógica y la física.

1

<sup>3</sup> Oracle. *I.E.S San Vicente.* https://iessanvicente.com/colaboraciones/oracle.pdf. *4 Ibíd.*

Una estructura lógica que está formada por los tablespace y los objetos de un esquema de base de datos, se divide en unidades de almacenamiento lógicas, cada uno de los tablespace corresponde a uno o más ficheros de datos.

La estructura física corresponde a los ficheros del sistema operativo, y una base de datos tiene uno o más ficheros de datos, estos ficheros son de tamaño fijo y se establecen en el momento de crear la base de datos o también en el momento de crear los tablespace. Para tener acceso más rápido a los datos del fichero de datos estos se sitúan en la memoria caché de memoria compartida<sup>5</sup>.

## **2.2.2. Office**

l

Cuando hablamos de programas ofimáticos la mayoría de personas pensamos en Microsoft Office, esta herramienta de oficina ha sido de gran utilidad a través de los años desde su aparición con la versión de Microsoft office 1.0 de forma oficial en 1989.

Entre los paquetes de office con más renombre y a su vez de más demanda por los operadores de oficina son: Microsoft Word, Microsoft Excel, PowerPoint.

## **2.2.2.1. Microsoft Word**

Se ha determinado que Microsoft Word es un software de tipo informático, su función principal es el procesamiento de texto el cual facilita la elaboración de documentos que van desde cartas hasta documentos más específicos como contratos entre otros. Este software sigue siendo una herramienta indispensable para el uso de oficina desde su fundación.

<sup>5</sup> Oracle. *I.E.S San Vicente.* https://iessanvicente.com/colaboraciones/oracle.pdf.

#### **2.2.2.2. Microsoft Excel**

Microsoft Excel es un software pensado para procesamiento de datos en forma de hoja de cálculo electrónica, su función principal fue pensada para la contabilidad capaz de almacenar varias páginas de cálculo en un único archivo, pero debido a su versatilidad hoy en día ayuda a manipular base de datos, crear tablas dinámicas que permiten la comprensión de los datos, realizar reportes en menor tiempo de forma exacta y precisa.

Microsoft Excel es un software que también puede ser utilizado como programador permitiendo crear editar y eliminar macros (Instrucciones) estos macros lo que hacen es registrar una secuencia de comandos para que puedan ser ejecutados automáticamente por los usuarios.

Debido a su versatilidad es utilizado como almacenamiento de base de datos teniendo una interacción con muchos softwares de programación para procesar editar y guardar datos contables o de carácter informativo.

#### **2.2.2.3. PowerPoint**

Es un programa que su única y principal función es de presentación de diapositivas electrónicas.

Está considerado como uno de los programas más extendidos para presentaciones y se utiliza en distintos campos con fines de enseñanza, negocios, entre otros.

PowerPoint ayuda a comunicar de forma efectiva a través de diapositivas un mensaje.

19

Las Herramientas de PowerPoint permiten diseñar diapositivas con un gran número de posibilidades tanto como la imaginación te lo permita y de esta forma poder lograr trasmitir el mensaje de una forma concisa, clara, colorida, grafica, y eficiente.

# **3. DISEÑO DEL PROYECTO**

Se realiza el diseño del proyecto con base en los datos de los equipos activos con los que se cuentan, también se consideran las necesidades de reportería que se estará generando para poder definir la base de datos con la que se estará trabajando.

## **3.1. Estructura base de datos**

Para empezar, se define que la consulta a través de la plataforma USSD debe hacerse con el ID del troncal que es resguardado por la caja metálica de seguridad, también se define los datos que debe proporcionar la consulta, en este caso se determinó que los datos necesarios serian la dirección física de la caja troncal y la clave de la chapa de seguridad, como se muestra en la tabla I.

Tabla I. **Dato para almacenar**

| <b>PAIS</b>      | <b>ID TRONCAL</b> | <b>DIRECCION</b>          | <b>CLAVE</b>   |
|------------------|-------------------|---------------------------|----------------|
| <b>GUATEMALA</b> | Troncal 1         | 1 avenida 1 calle zona 01 | $10 - 20 - 30$ |
| <b>GUATEMALA</b> | Troncal 2         | 1 avenida 1 calle zona 02 | 20-30-40       |
| <b>GUATEMALA</b> | Troncal 3         | 1 avenida 5 calle zona 01 | 15-35-45       |
| <b>GUATEMALA</b> | <b>Troncal N</b>  | Dirección N               | Clave N        |

Fuente: elaboración propia, empleando Microsoft Excel.

Se diseña un formato para almacenar los datos de las cajas troncales como el de la tabla 1, y también se diseña un formato en el que el programa estará entregando información de las consultas realizadas, esta información deberá llevar adicional a la tabla 1 otros parámetros como fecha de consulta, técnico que realiza la consulta, el número de teléfono donde está realizando la consulta, hora de la consulta como se muestra en la tabla II.

|                  |                |                 | <b>TRONCAL</b>    |              |             |
|------------------|----------------|-----------------|-------------------|--------------|-------------|
| <b>PAIS</b>      | <b>TÉCNICO</b> | <b>TELÉFONO</b> | <b>CONSULTADO</b> | <b>FECHA</b> | <b>HORA</b> |
| <b>GUATEMALA</b> | Técnico 1      | 55555551        | Troncal 3         | 09 MAY 2020  | 19:21:38    |
| GUATEMALA        | Técnico 3      | 55555553        | Troncal 6         | 28 ABR 2020  | 13:34:38    |
| <b>GUATEMALA</b> | Técnico 4      | 55555554        | Troncal 7         | 02 DIC 2019  | 15:15:19    |
| <b>GUATEMALA</b> | Técnico 2      | 55555552        | Troncal 5         | 01 AGO 2019  | 10:55:50    |
| <b>GUATEMALA</b> | Técnico X      | 55555555        | Troncal 4         | 12 JUL 2019  | 08:25:45    |
| <b>GUATEMALA</b> | Técnico N      | <b>NNNNNNN</b>  | <b>Troncal N</b>  | 05 JUN 2019  | 12:00:35    |

Tabla II. **Dato para consulta**

Fuente: elaboración propia, empleando Microsoft Excel.

## **3.2. Selección de la plataforma de programación**

Se selecciona Oracle base de datos como sistema de gestión para los datos que se estarán manejando en este proyecto por sus características como fácil lenguaje de programación, su programación es orientada a objetos, fusiona con cualquier sistema operativo es muy robusto y como se ha mencionado anteriormente es uno de los sistemas de gestión de base de datos más utilizado por empresas que manejan grandes bases de datos.

Figura 16. **Logotipo de Oracle.**

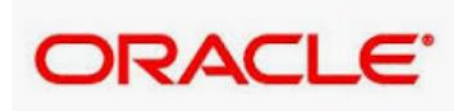

*Fuente:* Tentulogo. *Logotipo. https://tentulogo.com/wp-content/uploads/primary-sig.gif. Consulta: febrero de 2021.*

## **3.3. Programación de código fuente**

Se diseñó el código fuente a partir de los requerimientos de los datos proporcionados por la empresa de Telecomunicaciones quedando de la siguiente manera.

**(a) 1. TABLA TRC\_PAIS**  ALTER TABLE DBTRONCAL.TRC\_PAIS DROP PRIMARY KEY CASCADE; DROP TABLE DBTRONCAL.TRC PAIS CASCADE CONSTRAINTS; CREATE TABLE DBTRONCAL.TRC\_PAIS  $\left($ ID PAIS NUMBER, NOMBRE VARCHAR2(25 BYTE), ABREVIATURA VARCHAR2(10 BYTE), CODIGO\_AREA NUMBER(5)  $\lambda$ TABLESPACE USERS RESULT CACHE (MODE DEFAULT) PCTUSED 0 PCTFREE 10 INITRANS 1 MAXTRANS 255 STORAGE ( INITIAL 64K NEXT 1M MAXSIZE UNLIMITED MINEXTENTS 1 MAXEXTENTS UNLIMITED PCTINCREASE 0 BUFFER\_POOL DEFAULT FLASH\_CACHE DEFAULT CELL\_FLASH\_CACHE DEFAULT ) LOGGING NOCOMPRESS NOCACHE NOPARALLEL MONITORING;

*-- There is no statement for index DBTRONCAL.SYS\_C0012826.*

*-- The object is created when the parent object is created.*

```
ALTER TABLE DBTRONCAL.TRC_PAIS ADD (
  PRIMARY KEY 
(ID_PAIS)
  USING INDEX
   TABLESPACE USERS
  PCTFREE 10
   INITRANS 2
   MAXTRANS 255
   STORAGE (
           INITIAL 64K
           NEXT 1M
          MAXSIZE UNLIMITED
MINEXTENTS 1
 MAXEXTENTS UNLIMITED
PCTINCREASE 0
BUFFER POOL DEFAULT
FLASH CACHE DEFAULT
           CELL_FLASH_CACHE DEFAULT
 ) 
ENABLE
VALIDATE);
```
#### **(b) 2. TABLA TRC\_TECNICO**

```
ALTER TABLE
DBTRONCAL.TRC_TECNICO DROP
PRIMARY KEY CASCADE;
DROP TABLE DBTRONCAL.TRC TECNICO CASCADE
CONSTRAINTS;
CREATE TABLE DBTRONCAL.TRC_TECNICO
\left(ID_TECNICO NUMBER,
ID PAIS NUMBER,
COD TECNICO VARCHAR2(30 BYTE),
NOMBRE VARCHAR2(100 BYTE),
 FECHA CREACION DATE Example 20 DEFAULT SYSDATE,
 CREADO POR VARCHAR2(30 BYTE)
\lambdaTABLESPACE USERS
RESULT CACHE (MODE DEFAULT)
PCTUSED 0
```

```
PCTFREE 10
INITRANS 1
MAXTRANS 255
STORAGE (
          INITIAL 64K
         NEXT 1M
         MAXSIZE UNLIMITED
MINEXTENTS 1
          MAXEXTENTS UNLIMITED
         PCTINCREASE 0
BUFFER POOL DEFAULT
FLASH CACHE DEFAULT
          CELL_FLASH_CACHE DEFAULT
 )
LOGGING 
NOCOMPRESS 
NOCACHE
NOPARALLEL
MONITORING;
-- There is no statement for index DBTRONCAL.SYS_C0012825.
ALTER TABLE DBTRONCAL.TRC_TECNICO ADD (
  PRIMARY KEY
  (ID_TECNICO)
  USING INDEX
    TABLESPACE USERS
```
*-- The object is created when the parent object is created.*

```
 PCTFREE 10
   INITRANS 2
   MAXTRANS 255
   STORAGE (
          INITIAL 64K
         NEXT 1M
           MAXSIZE UNLIMITED
          MINEXTENTS 1
           MAXEXTENTS UNLIMITED
          PCTINCREASE 0
BUFFER POOL DEFAULT
FLASH CACHE DEFAULT
           CELL_FLASH_CACHE DEFAULT
 )
```
#### ENABLE VALIDATE);

```
ALTER TABLE DBTRONCAL.TRC_TECNICO ADD (
  CONSTRAINT TENERTECNICOS 
   FOREIGN KEY (ID_PAIS) 
 REFERENCES DBTRONCAL.TRC PAIS (ID PAIS)
  ENABLE VALIDATE);
```
#### **(c) 3. TABLA TRC\_TELEFONO**

```
ALTER TABLE DETRONCAL.TRC TELEFONO DROP
DBTRONCAL.TRC TELEFONO
PRIMARY KEY CASCADE;
DROP TABLE DBTRONCAL.TRC TELEFONO CASCADE
CONSTRAINTS;
CREATE TABLE DBTRONCAL.TRC_TELEFONO
\left(ID_TELEFONO NUMBER,
ID PAIS NUMBER,
ID_TECNICO NUMBER,
TELEFONO NUMBER(35) NOT NULL,
 FECHA CREACION DATE DEFAULT SYSDATE,
 CREADO POR VARCHAR2(50 BYTE)
\lambdaTABLESPACE USERS
RESULT CACHE (MODE DEFAULT)
PCTUSED 0
PCTFREE 10
INITRANS 1
MAXTRANS 255
STORAGE (
         INITIAL 64K
        NEXT 1M
        MAXSIZE UNLIMITED
MINEXTENTS 1
 MAXEXTENTS UNLIMITED
PCTINCREASE 0
BUFFER POOL DEFAULT
FLASH CACHE DEFAULT
          CELL_FLASH_CACHE DEFAULT
         )
LOGGING 
NOCOMPRESS 
NOCACHE
NOPARALLEL
MONITORING;
```
*-- There is no statement for index DBTRONCAL.SYS\_C0012836.*

```
-- The object is created when the parent object is created.
```

```
ALTER TABLE DBTRONCAL.TRC_TELEFONO ADD (
  PRIMARY KEY
  (ID_TELEFONO)
  USING INDEX
    TABLESPACE USERS
    PCTFREE 10
    INITRANS 2
    MAXTRANS 255
    STORAGE (
             INITIAL 64K
            NEXT 1M
MAXSIZE UNLIMITED
MINEXTENTS 1
 MAXEXTENTS UNLIMITED
            PCTINCREASE 0
BUFFER POOL DEFAULT
FLASH CACHE DEFAULT
             CELL_FLASH_CACHE DEFAULT
 ) 
ENABLE
VALIDATE);
ALTER TABLE DBTRONCAL.TRC_TELEFONO ADD (
 CONSTRAINT PAISTELEFONOS 
  FOREIGN KEY (ID_PAIS) 
 REFERENCES DBTRONCAL.TRC PAIS (ID PAIS)
  ENABLE VALIDATE,
  CONSTRAINT TECNICOTELEFONOS 
  FOREIGN KEY (ID_TECNICO) 
 REFERENCES DBTRONCAL.TRC TECNICO (ID TECNICO)
  ENABLE VALIDATE);
```
#### **(d) 4. TABLA TRC\_TRONCAL**

ALTER TABLE DBTRONCAL.TRC\_TRONCAL DROP PRIMARY KEY CASCADE;

DROP TABLE DBTRONCAL.TRC TRONCAL CASCADE CONSTRAINTS;

```
CREATE TABLE DBTRONCAL.TRC_TRONCAL
\left( ID_TRONCAL NUMBER,
 TRONCAL VARCHAR2(50 BYTE) NOT NULL,
 ID_PAIS NUMBER NOT NULL,
DIRECCION VARCHAR2(500 BYTE),
CLAVE VARCHAR2(100 BYTE),
 FECHA CREACION DATE DEFAULT SYSDATE,
 CREADO POR VARCHAR2(50 BYTE)
\sumTABLESPACE USERS
RESULT CACHE (MODE DEFAULT)
PCTUSED 0
PCTFREE 10
INITRANS 1
MAXTRANS 255
STORAGE (
         INITIAL 64K
        NEXT 1M
MAXSIZE UNLIMITED
MINEXTENTS 1
 MAXEXTENTS UNLIMITED
PCTINCREASE 0
BUFFER POOL DEFAULT
FLASH CACHE DEFAULT
         CELL_FLASH_CACHE DEFAULT
         )
LOGGING 
NOCOMPRESS 
NOCACHE
NOPARALLEL
MONITORING;
-- There is no statement for index DBTRONCAL.SYS_C0012882.
-- The object is created when the parent object is created.
ALTER TABLE DBTRONCAL.TRC_TRONCAL ADD (
  PRIMARY KEY
  (ID_TRONCAL)
  USING INDEX
   TABLESPACE USERS
  PCTFREE 10
   INITRANS 2
   MAXTRANS 255
   STORAGE (
            INITIAL 64K
```

```
NEXT 1M
MAXSIZE UNLIMITED
MINEXTENTS 1
           MAXEXTENTS UNLIMITED
          PCTINCREASE 0
BUFFER POOL DEFAULT
FLASH CACHE DEFAULT
            CELL_FLASH_CACHE DEFAULT
 ) 
ENABLE
VALIDATE);
ALTER TABLE DBTRONCAL.TRC_TRONCAL ADD (
  CONSTRAINT PAISTRONCALES 
  FOREIGN KEY (ID_PAIS) 
  REFERENCES DBTRONCAL.TRC_PAIS (ID_PAIS)
```

```
(e) 5. TABLA TRC_CONSULTA_TRONCAL
```

```
ALTER TABLE DBTRONCAL.TRC_CONSULTA_TRONCAL
DROP PRIMARY KEY CASCADE;
```
ENABLE VALIDATE);

```
DROP TABLE DBTRONCAL.TRC CONSULTA TRONCAL CASCADE CONSTRAINTS;
```
CREATE TABLE DBTRONCAL.TRC\_CONSULTA\_TRONCAL

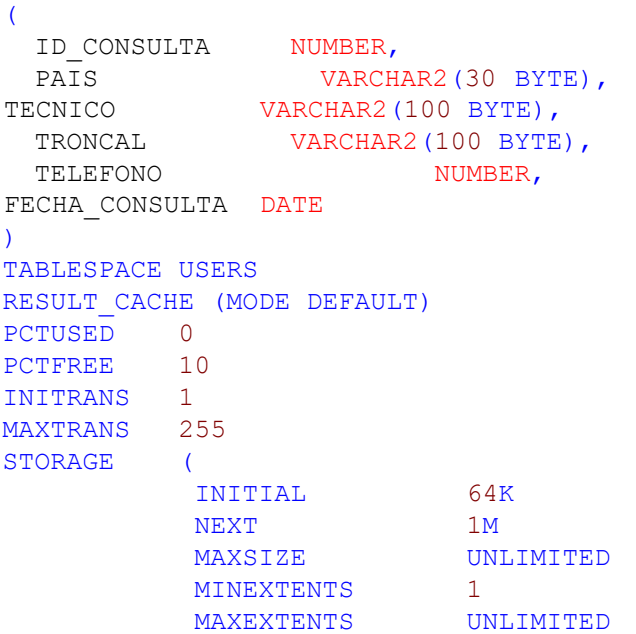

PCTINCREASE 0 BUFFER POOL DEFAULT FLASH CACHE DEFAULT CELL\_FLASH\_CACHE DEFAULT ) LOGGING NOCOMPRESS NOCACHE NOPARALLEL MONITORING; *-- There is no statement for index DBTRONCAL.SYS\_C0012879. -- The object is created when the parent object is created.* ALTER TABLE DBTRONCAL.TRC\_CONSULTA\_TRONCAL ADD ( PRIMARY KEY (ID\_CONSULTA) USING INDEX TABLESPACE USERS PCTFREE 10 INITRANS 2 MAXTRANS 255 STORAGE ( INITIAL 64K NEXT 1M MAXSIZE UNLIMITED MINEXTENTS 1 MAXEXTENTS UNLIMITED PCTINCREASE 0 BUFFER\_POOL DEFAULT FLASH\_CACHE DEFAULT CELL\_FLASH\_CACHE DEFAULT ) ENABLE VALIDATE);
## **4. DISEÑO MANUAL DE USUARIO Y MATRIZ DE PRUEBA**

Se realiza diseño de manual de usuario para el administrador de la plataforma, quien estará encargado de administrar los datos se ingresan a la plataforma y verificando las consultas realizadas por personal técnicos desde sus teléfonos móviles; también se realiza una matriz de pruebas para validar que la plataforma funciona correctamente y también para validar el aprendizaje del usuario a quien se le entrega la administración de la plataforma.

#### **4.1. Manual de usuario**

Se elabora un manual para que los supervisores y/o personas encargadas de almacenar y gestionar datos correspondientes a las claves troncales tengan una adecuada inducción a la plataforma.

#### **4.1.1. Introducción**

La correcta inducción permite a los usuarios una rápida adaptación de los usuarios a la plataforma.

#### **4.1.1.1. Contexto**

Anterior al sistema realizado no se contaba con un registro de personas que solicitan las claves de cajas troncales, ni existía personal designado para proporcionar este tipo de información. Además, no existía un historial de los técnicos que pedían las claves troncales, por lo tanto, era difícil poder identificar

31

el responsable si llegase a ocurrir un mal procedimiento del técnico en los equipos que están dentro de estas cajas troncales.

La información que se maneja es confidencial por lo que no se puede proporcionar las N claves impresas al personal técnico; además los técnicos al tener que esperar que se les dé la clave se atrasan en el trabajo a realizar.

#### **4.1.1.2. Descripción del sistema**

El sistema se basa en una base de datos que controla la consulta de las claves troncales a través de un teléfono celular registrado propiamente en el sistema y asignado a un técnico. El sistema tiene un alcance regional por lo que se puede registrar técnicos, troncales y teléfonos de toda la región. Su funcionalidad se puede dividir en dos módulos: el administrativo y el uso de los técnicos.

En el caso de que un técnico se encuentre en el campo de trabajo y sea necesario que abra la caja troncal en donde se ubican los equipos es necesario que el técnico conozca la clave de la caja, por lo tanto, el sistema consiste en realizar una marcación corta desde cualquier teléfono celular. El programa verifica en la base de datos que el número donde se realizó la marcación tenga permisos de recibir la clave; si cumple con los permisos se muestra en el teléfono un menú donde se debe seleccionar Consulta de Troncales, luego debe teclear el código del troncal y posteriormente recibe la clave para abrir la caja en la pantalla de su celular. La aplicación graba el registro con datos del técnico, troncal, fecha y hora de dicha consulta en la base de datos para tener trazabilidad en los trabajos realizados en las cajas troncales.

32

En el módulo del administrador se puede realizar las siguientes funciones:

- Altas, bajas y cambio de técnicos.
- Altas, bajas y cambio de teléfonos asignados a técnicos por país.
- Altas, bajas y cambios de cajas troncales por país.
- Consulta/Búsqueda de técnicos, teléfonos o troncales.
- Generación de reporte de consulta a cajas troncales.
- Generación de archivo Excel o PDF con las búsquedas y consultas realizadas.

## **4.1.2. Funcionamiento del módulo administrativo**

El módulo administrativo permite versatilidad y facilidad de ingreso y edición de datos al sistema.

## **4.1.2.1. Ingreso al sistema**

Para ingresar al módulo administrativo se debe ingresar a la RED CORPORATIVA en l[a](http://192.168.8.19/) dirección IP asignada [http://xxx.xxx.xxx.xxx](http://192.168.8.19/) e ingresar el usuario y contraseña como se muestra en la figura 17.

#### Figura 17. **Ingreso a la plataforma**

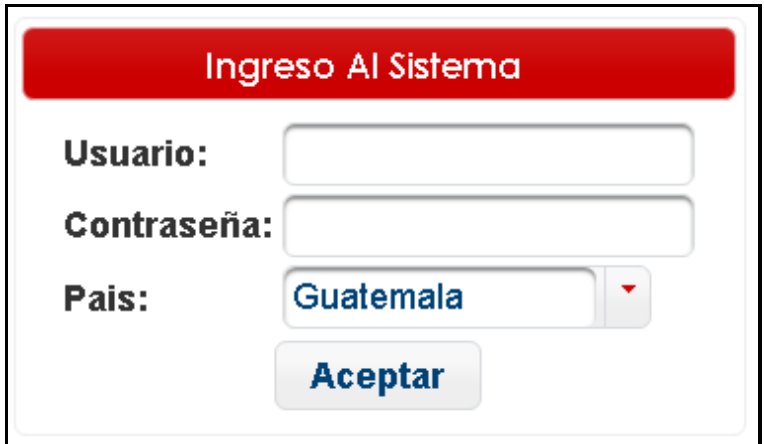

Fuente: elaboración propia, empleando Microsoft Word.

#### **4.1.2.2. Opciones de menú principal**

A continuación, se describen las opciones de menú:

Mantenimiento Técnicos: página donde se puede dar altas, bajas y cambios a técnicos en el sistema. Permite realizar una búsqueda de los técnicos por país, código del técnico o nombre; muestra los resultados incluyendo el país, el código el nombre, los teléfonos asignados, fecha de creación del técnico y usuario que lo creo. Se puede visualizar todos los teléfonos asignados a un técnico y si existen teléfonos disponibles en el país se le puede asignar uno nuevo. Además, permite generar un archivo Excel y un archivo PDF con la información de todos los registros encontrados de la búsqueda realizada.

Mantenimiento Teléfonos: página donde se puede dar altas, bajas y cambios a teléfonos en el sistema asignándolo a un técnico. Permite realizar

34

una búsqueda de los teléfonos por país, número telefónico o nombre del técnico; muestra los resultados incluyendo el país, el número telefónico, el técnico asociado, la fecha de creación del teléfono y usuario que lo creo. Además, permite generar un archivo Excel y un archivo PDF con la información de todos los registros encontrados de la búsqueda realizada.

Mantenimiento Troncales: página donde se puede dar altas, bajas y cambios a cajas troncales en el sistema. Permite realizar una búsqueda de los troncales por país, código troncal o dirección del troncal; muestra los resultados incluyendo el país, código troncal, la dirección, la clave del troncal, la fecha de creación y usuario que lo creo. Además, permite generar un archivo Excel y un archivo PDF con la información de todos los registros encontrados de la búsqueda realizada.

Consultas Técnicos Troncales: página donde se pueden realizar reportes de trazabilidad ya sea por técnico o por caja troncal. Permite realizar una búsqueda de las consultas realizadas por país, técnico, teléfono o troncal; muestra los resultados incluyendo el país, el técnico que realizó la consulta, el teléfono de donde se hizo la consulta, el código troncal, la fecha y hora de la consulta. Además, permite generar un archivo Excel y un archivo PDF con la información de todos los registros encontrados de la búsqueda realizada.

## Figura 18. **Opciones de menú principal**

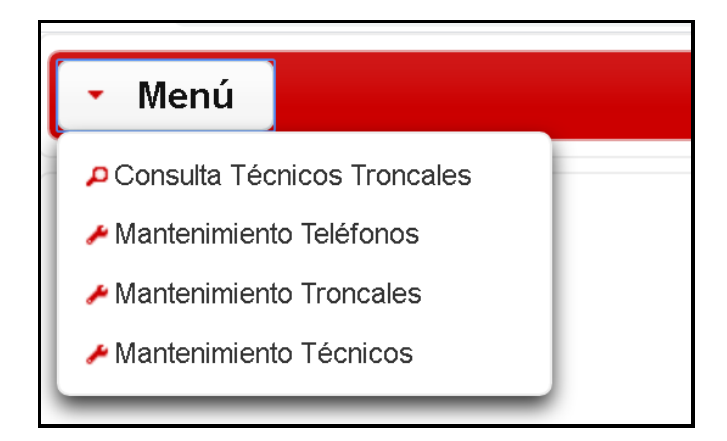

Fuente: elaboración propia, empleando Microsoft Word.

#### **4.1.3. Menú mantenimiento de técnicos**

A continuación, se describe el uso y funcionamiento del menú de mantenimiento de técnicos.

### **4.1.3.1. Agregar técnicos a la plataforma**

Para agregar un técnico a la plataforma deber presionar el link agregar técnico como se muestra en la figura 19.

# Figura 19. **Menú mantenimiento técnicos**

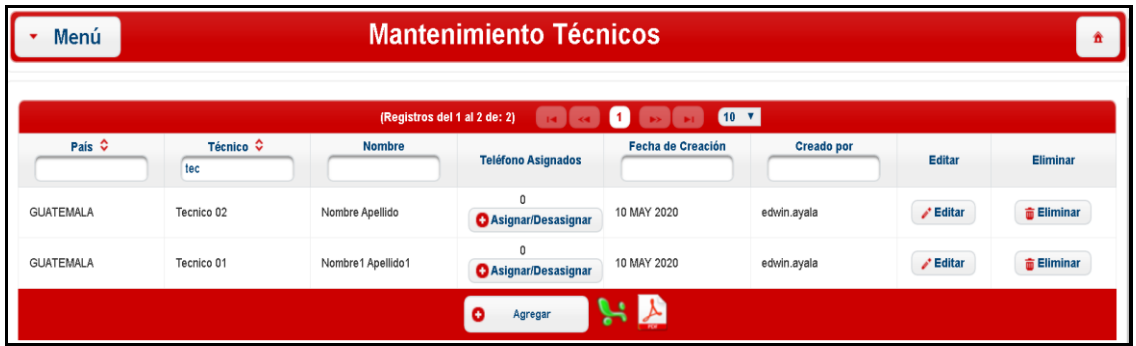

Fuente: elaboración propia, empleando Microsoft Word.

Después de presionar la opción de agregar técnico aparece una ventana donde se agregan los datos del técnico que se quiere agregar, se ingresa el código del técnico, así como el nombre y apellido como se muestra en la figura 20.

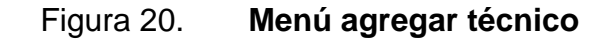

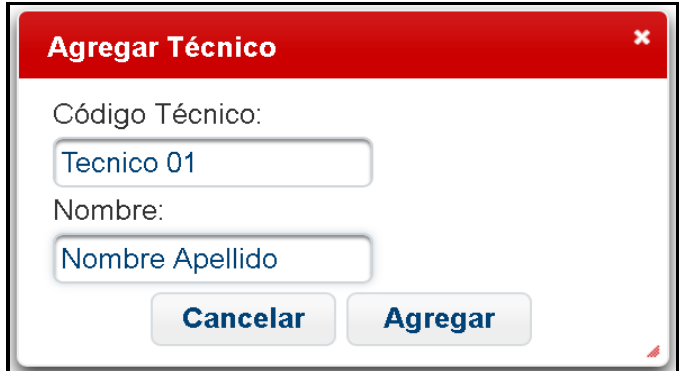

## **4.1.3.2. Editar técnicos ingresados a la plataforma**

En la página mantenimiento de técnicos aparece una columna de edición con la opción de editar como por técnico asignado como se muestra en la figura 21.

| Menú                    | <b>Mantenimiento Técnicos</b><br>ñ |                              |                                           |                          |                   |                  |                     |
|-------------------------|------------------------------------|------------------------------|-------------------------------------------|--------------------------|-------------------|------------------|---------------------|
|                         |                                    | (Registros del 1 al 2 de: 2) |                                           | 10 <sup>7</sup>          |                   |                  |                     |
| País $\hat{\mathbf{v}}$ | Técnico ↔<br>tec                   | <b>Nombre</b>                | <b>Teléfono Asignados</b>                 | <b>Fecha de Creación</b> | <b>Creado por</b> | <b>Editar</b>    | <b>Eliminar</b>     |
| <b>GUATEMALA</b>        | Tecnico 02                         | Nombre Apellido              | $\mathbf{0}$<br><b>Asignar/Desasignar</b> | 10 MAY 2020              | edwin.ayala       | $\lambda$ Editar | <b>面 Eliminar</b>   |
| <b>GUATEMALA</b>        | Tecnico 01                         | Nombre1 Apellido1            | 0<br><b>Asignar/Desasignar</b>            | 10 MAY 2020              | edwin.ayala       | $\lambda$ Editar | <b>The Eliminar</b> |
|                         |                                    |                              | o<br>Agregar                              | $\overline{\mathbf{r}}$  |                   |                  |                     |

Figura 21. **Menú mantenimiento técnicos**

Fuente: elaboración propia, empleando Microsoft Word.

Al seleccionar la opción de editar nos aparece la pantalla con los datos del técnico seleccionada donde nos permite realizar algún cambio si lo deseáramos o necesitáramos tal y como se muestra en la figura 22. Se debe tener en cuenta que no se puede repetir un código de técnico agregado al sistema.

### Figura 22. **Menú editar técnico**

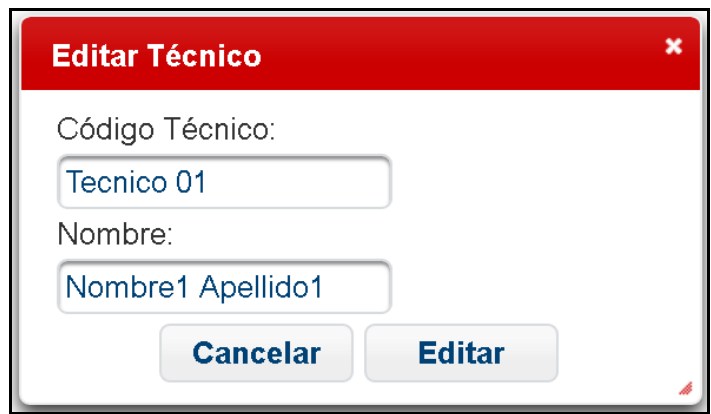

Fuente: elaboración propia, empleando Microsoft Word.

# **4.1.3.3. Eliminar técnicos ingresados a la plataforma**

En la página mantenimiento de técnicos aparece una columna de eliminación con la opción de eliminar por técnico asignado como se muestra en la figura 23.

### Figura 23. **Menú mantenimiento técnicos**

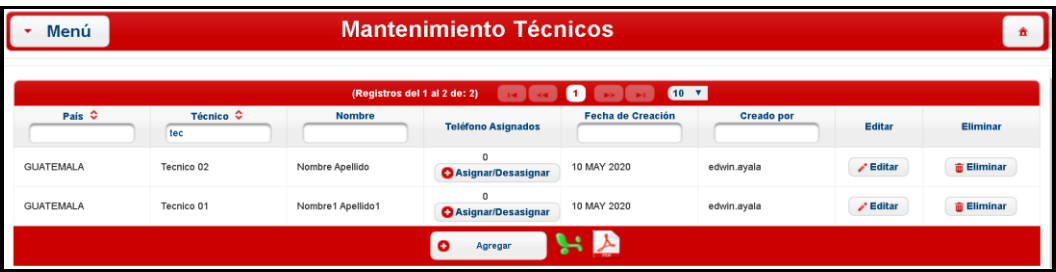

Al seleccionar la opción de eliminar aparece la pantalla con los datos del técnico seleccionado donde solicita confirmar la eliminación del técnico de la base de datos, como se muestra en la figura 24.

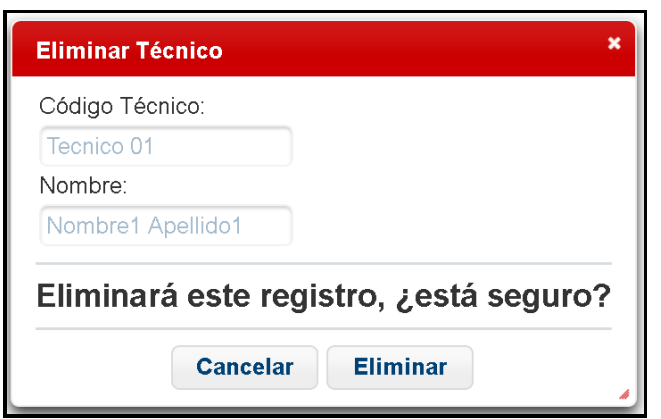

Figura 24. **Menú eliminar técnico**

Fuente: elaboración propia, empleando Microsoft Word.

### **4.1.3.4. Asignación de número telefónico a técnico**

El número de teléfono que se asigne a cada técnico es el número telefónico que podrá usar la opción de consulta USSD por medio del teléfono móvil, para asignar un número telefónico a un técnico se ingresa al menú de técnico y ahí se selecciona la opción Asignar/Desasignar como se muestra en la figura 25.

# Figura 25. **Menú Mantenimiento Técnicos**

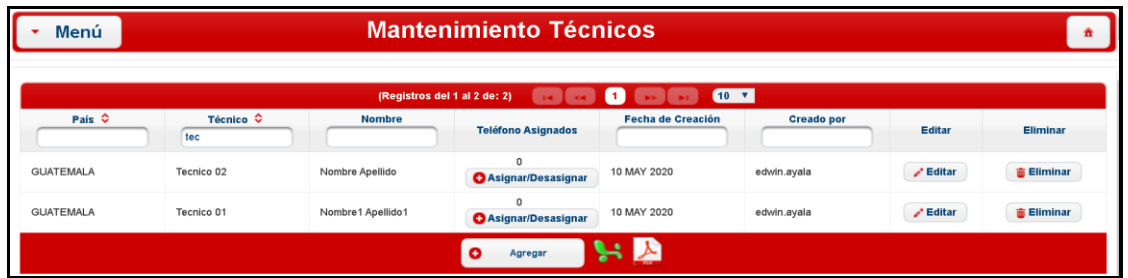

Fuente: elaboración propia, empleando Microsoft Word.

Luego de seleccionar la opción de Asignar/Desasignar, nos muestra una pantalla como la de la figura 26 donde nos permite asignarle un número de teléfono a un técnico o cambiarlo por otro número.

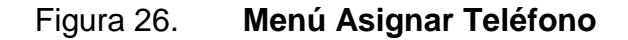

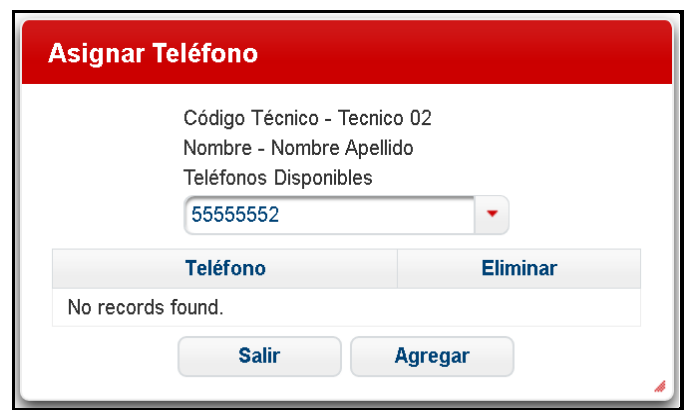

#### **4.1.3.5. Parámetros de búsqueda de técnicos**

Si se desea buscar un técnico en específico se debe introducir en los parámetros de búsqueda los datos que identifiquen al técnico en el sistema, no es necesario introducir todos los campos con un campo que se llene este realiza la búsqueda como se muestra en la figura 27.

Figura 27. **Menú Mantenimiento técnicos**

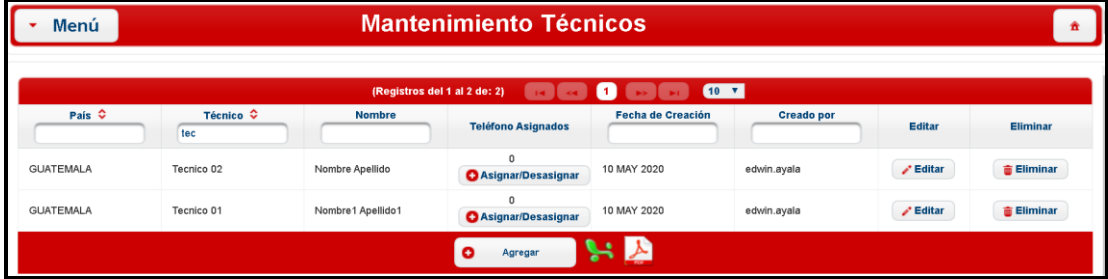

Fuente: elaboración propia, empleando Microsoft Word.

### **4.1.4. Menú mantenimiento teléfonos**

Este menú permite interactuar con los datos de los colaboradores que utilizan la aplicación como agregar, editar, modificar y borrar a usuarios del sistema.

# **4.1.4.1. Agregar números telefónicos a la plataforma**

Para agregar un número telefónico a la plataforma se debe de ingresar al menú en la opción de mantenimiento teléfonos mostrara una pantalla como lo indica la figura 28 y se selecciona agregar.

### Figura 28. **Menú mantenimiento teléfonos**

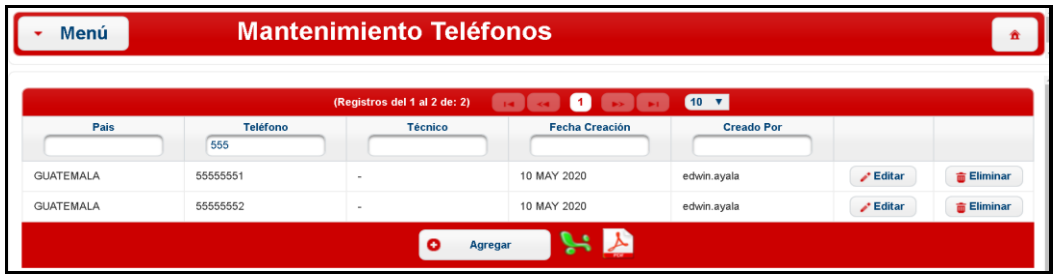

Fuente: elaboración propia, empleando Microsoft Word.

Luego de seleccionar agregar se despliega una nueva ventana como la que se muestra en la figura 29, donde permite ingresar un nuevo número telefónico y asignar al técnico que le corresponde (técnico ingresado previamente a la plataforma) al llenar todos los campos se selecciona la opción de agregar.

Figura 29. **Menú asignar teléfono**

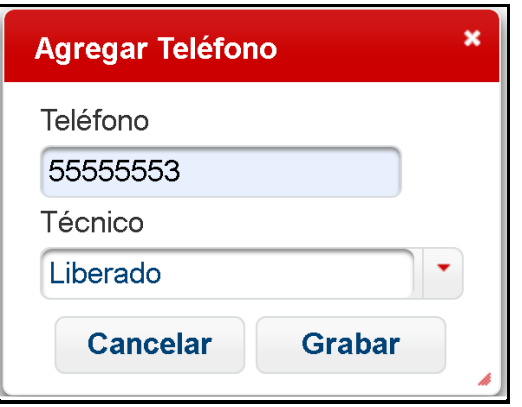

# **4.1.4.2. Editar números telefónicos ingresados a la plataforma**

En la página de mantenimiento de teléfonos, aparece una tabla con todos los teléfonos ingresados a la base de datos estos se pueden editar para modificar si en caso se ingresaron mal o también se pueden eliminar si fuera necesario, la figura 30 muestra la pantalla de edición.

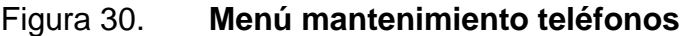

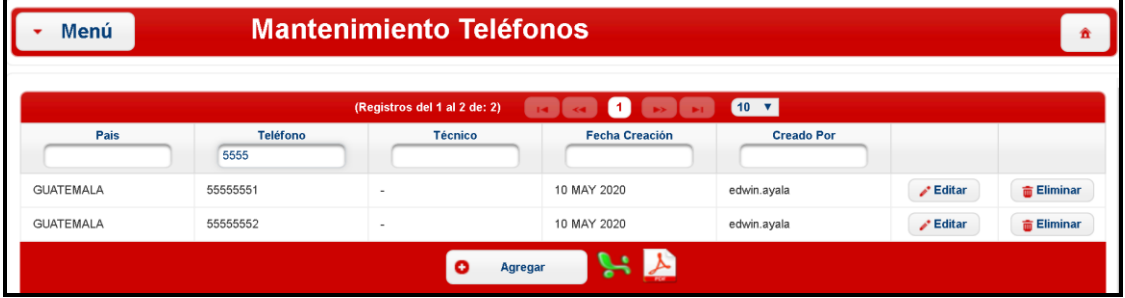

Fuente: elaboración propia, empleando Microsoft Word.

Al seleccionar edición, esta muestra una pantalla que permite modificar los números de teléfono que se ingresaron con anterioridad como se muestra en la figura 30.

### Figura 31. **Menú editar teléfono**

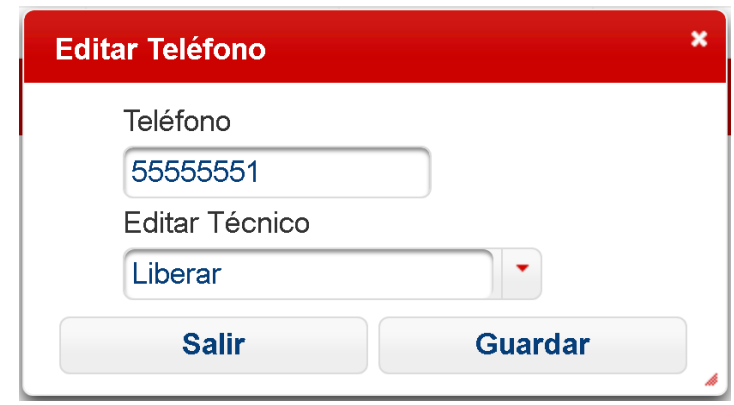

Fuente: elaboración propia, empleando Microsoft Word.

## **4.1.4.3. Eliminar números telefónicos ingresados**

Según los parámetros de búsqueda en la tabla de teléfonos se despliega en pantalla una columna con la opción de eliminar un número telefónico en específico, se debe seleccionar como se indica en la figura 32.

## Figura 32. **Menú mantenimiento teléfonos**

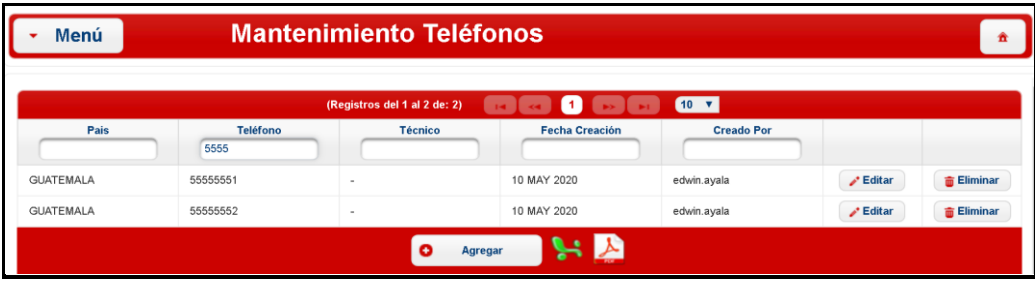

Posteriormente de seleccionar la opción de eliminar despliega una pantalla con los datos del número telefónico que se desea eliminar, para verificar datos y confirmar la eliminación del número telefónico de la base de datos, como se muestra en la figura 33.

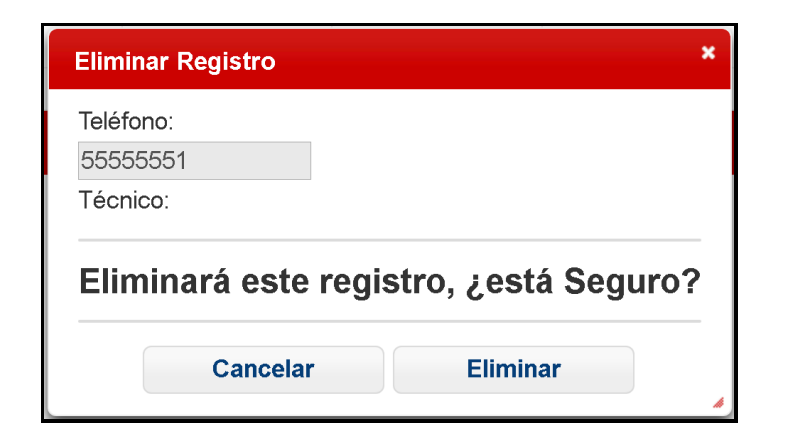

Figura 33. **Menú editar teléfono**

Fuente: elaboración propia, empleando Microsoft Word.

# **4.1.4.4. Uso de parámetros de búsqueda de teléfonos**

Si se desea realizar la búsqueda de un rango de teléfonos o un número telefónico en específico se debe introducir en los parámetros de búsqueda los datos solicitados, no es necesario llenar los 3 campos con uno es suficiente como se muestra en la figura 34.

## Figura 34. **Parámetros de búsqueda**

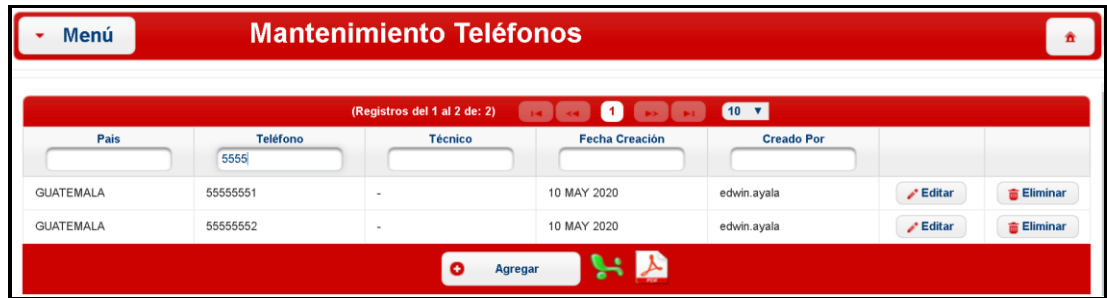

Fuente: elaboración propia, empleando Microsoft Word.

### **4.1.5. Menú mantenimiento troncales**

Este menú permite agregar, editar, borrar y modificar las nomenclaturas, direcciones y claves de los amplificadores que se registren a la base de datos.

### **4.1.5.1. Agregar un troncal a la plataforma**

Para agregar un nuevo troncal a la plataforma se debe ingresar al menú y seleccionar Mantenimiento Troncales, ahí desplegara una ventana como se muestra en la figura 35. Posteriormente seleccionamos la opción de Agregar para agregar los datos de un nuevo troncal.

### Figura 35. **Mantenimientos troncales**

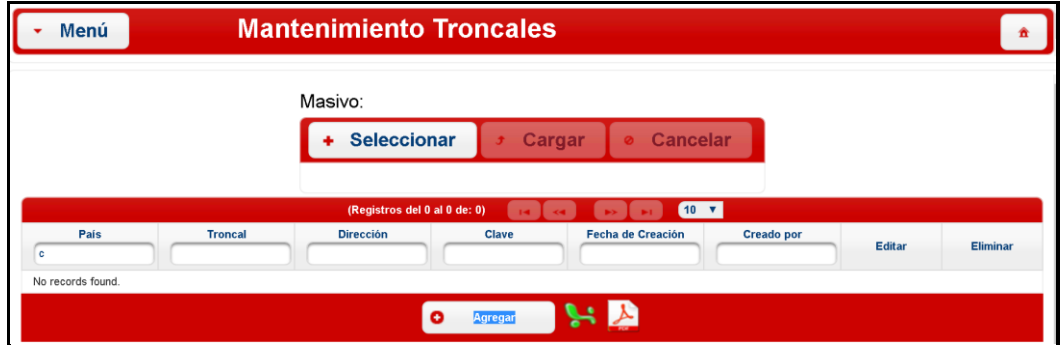

Fuente: elaboración propia, empleando Microsoft Word.

Al hacer clic en la opción de agregar mostrará en pantalla una ventana como se muestra en la figura 36 donde solicitara llenar los datos correspondientes para agregar los datos a la base de datos haciendo clic en la opción de Agregar.

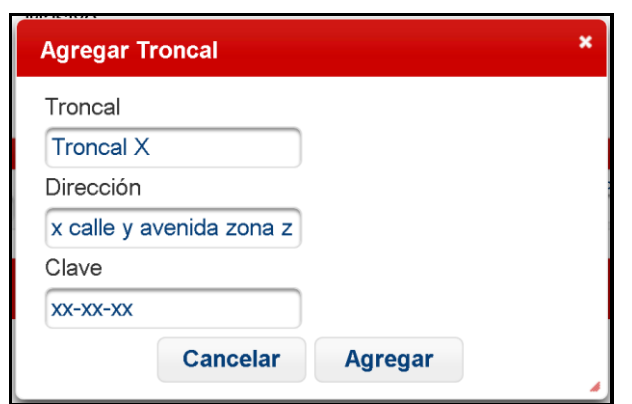

Figura 36. **Agregar troncal**

# **4.1.5.2. Realizar carga masiva de datos a la plataforma**

Para realizar una carga masiva a la plataforma se selecciona en menú la opción de Mantenimiento Troncales la cual desplegará una ventana en pantalla como se muestra en la figura 37, para utilizar esta opción es necesario tener los datos previos guardados de los troncales en un archivo de Excel con el formato que se muestra en la tabla 1.

### Figura 37. **Carga masiva de datos**

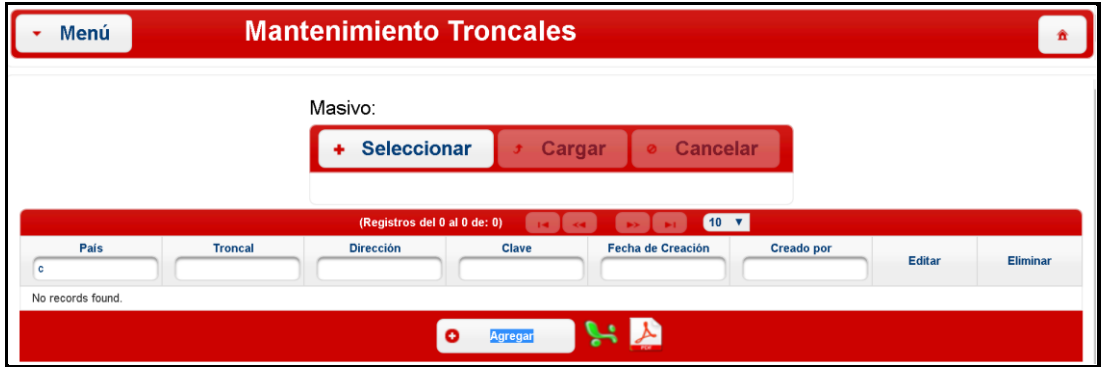

Fuente: elaboración propia, empleando Microsoft Word.

Al hacer clic en la opción de Seleccionar desplegará una ventana en pantalla como se muestra en la figura 38 donde se seleccionará la ubicación del archivo, hacemos clic en Abrir.

### Figura 38. **Carga masiva de datos**

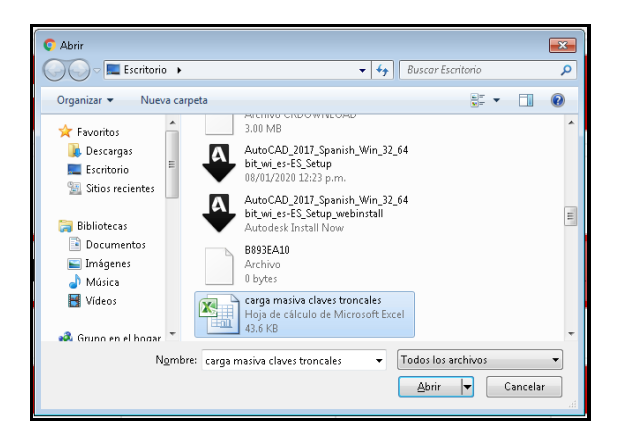

Fuente: elaboración propia, empleando Microsoft Word.

Una vez seleccionada la opción de abrir despliega una ventana en pantalla como se muestra en la figura 39, donde pide confirmar la carga de los datos haciendo clic en la opción de cargar (este mostrara una barra de proceso de cargar). Con esto los datos serán almacenados en la base de datos de la plataforma.

#### Figura 39. **Confirmar carga masiva de datos**

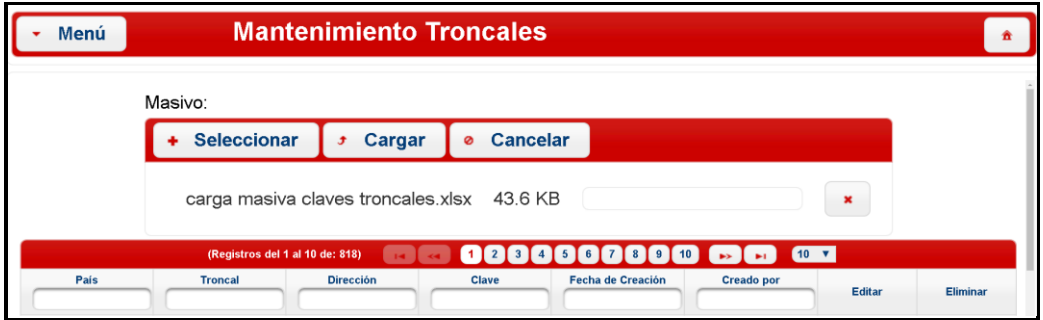

#### **4.1.5.3. Editar un troncal en la plataforma**

En el menú de Mantenimiento Troncales, aparece una ventana que muestra los datos de los troncales ingresados, si se necesitara realizar algún tipo de modificación en los datos de un troncal en específico como cambio de clave, modificar dirección, hacemos clic en editar como se muestra en la figura 40.

#### Figura 40. **Editar datos troncales**

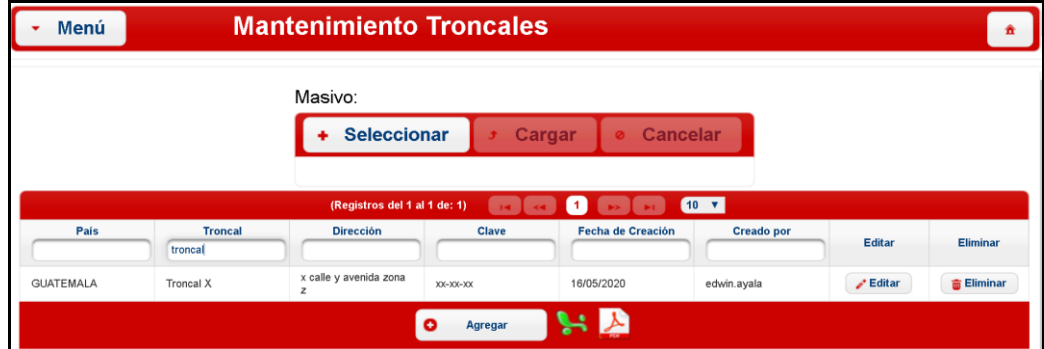

Fuente: elaboración propia, empleando Microsoft Word.

Al hacer clic en la opción de editar desplegará en pantalla una ventana que nos permite modificar el nombre del troncal por si fue mal ingresado, podemos modificar la dirección por si no fuera correcta, podríamos modificar la clave si se cambiara o estuviera equivocada, como se muestra en la figura 41.

#### Figura 41. **Editar troncal**

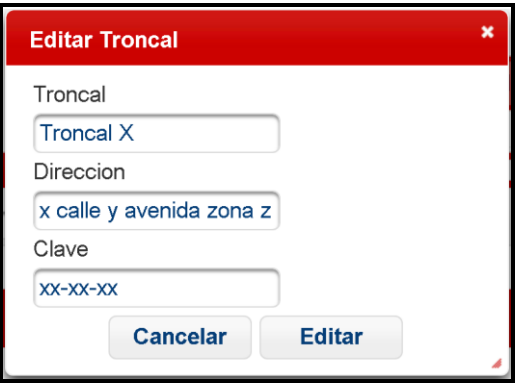

Fuente: elaboración propia, empleando Microsoft Word.

### **4.1.5.4. Eliminar un troncal en la plataforma**

En el menú de Mantenimiento Troncales, aparece una ventana que muestra los datos de los troncales ingresados, si se necesitara eliminar un troncal en específico hacemos clic en la opción de eliminar como se muestra en la figura 42.

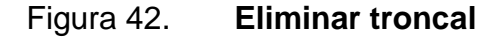

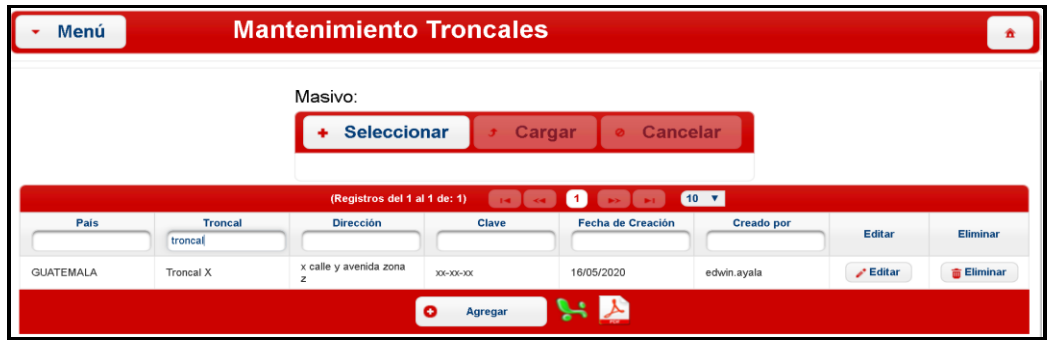

Al hacer clic en la opción de Eliminar desplegará en pantalla una ventana que mostrará los datos del troncal que se desee eliminar y la opción de confirmación de eliminar o cancelar como se muestra en la figura 43.

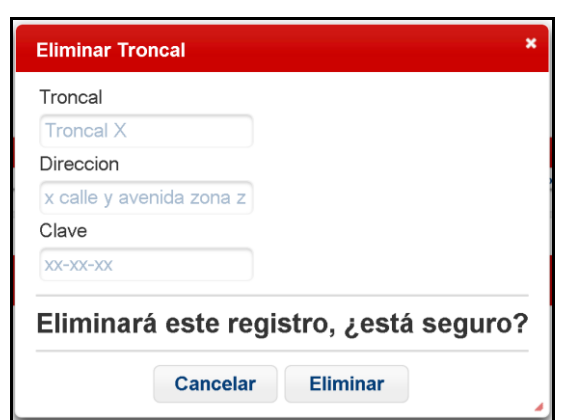

Figura 43. **Editar troncal**

Fuente: elaboración propia, empleando Microsoft Word.

# **4.1.5.5. Utilización parámetros de búsqueda de troncales**

Si se desea buscar un troncal en específico se debe introducir en los parámetros de búsqueda los datos que identifiquen al troncal en el sistema, no es necesario introducir todos los campos como se muestra en la figura 44.

#### Figura 44. **Menú mantenimiento técnicos**

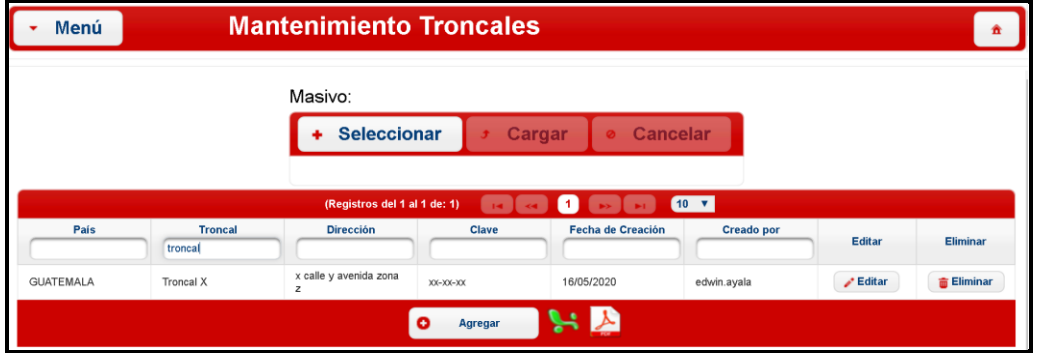

Fuente: elaboración propia, empleando Microsoft Word.

#### **4.1.6. Menú consulta técnicos troncales**

A continuación, se describe el funcionamiento del menú de consultas técnicos troncales, así como su forma de operar.

#### **4.1.6.1. Utilización**

En el menú consulta técnicos troncales tiene como función generar reportes y para control, así como de consultas, se puede realizar una búsqueda de qué cajas troncales ha consultado un técnico en específico para obtener un reporte de las cajas trabajadas por el técnico. También se puede realizar una búsqueda por consultas realizadas por un teléfono en específico para la trazabilidad de qué teléfono realizó qué consultas. Otro tipo de búsqueda es por troncal, esto permite tener un historial de los técnicos que han trabajado en los equipos dentro de las cajas troncales permitiendo identificar con facilidad el responsable si llegare a ocurrir un mal procedimiento del técnico.

#### **4.1.6.2. Parámetros de búsqueda de consulta**

Para realizar una búsqueda de los registros almacenados de las consultas realizadas por los técnicos se debe introducir los parámetros de búsqueda deseadas como se muestran en la figura 45. No es necesario introducir datos en todos los campos, si solamente se desea buscar por uno, dos o tres de ellos se puede realizar. Conforme se ingresan datos en las casillas este va mostrando resultados en automático sin tener que hacer clic en algún icono.

|                  | (Registros del 1 al 10 de: 455) |                 | 0000000000 BB         | $10 \times$    |                      |  |
|------------------|---------------------------------|-----------------|-----------------------|----------------|----------------------|--|
| País             | Técnico                         | <b>Teléfono</b> | <b>Código Troncal</b> | Fecha Creación | <b>Hora Consulta</b> |  |
| <b>GUATEMALA</b> | Edwin Ayala                     | 58261765        | Troncal 1             | 16 MAY 2020    | 21:31:47             |  |
| <b>GUATEMALA</b> | Edwin Ayala                     | 58261765        | Troncal 3             | 16 MAY 2020    | 21:31:25             |  |
| <b>GUATEMALA</b> | Edwin Ayala                     | 58261765        | Troncal 6             | 16 MAY 2020    | 21:30:54             |  |
| <b>GUATEMALA</b> | Edwin Ayala                     | 58261765        | Troncal 7             | 16 MAY 2020    | 21:30:30             |  |
| <b>GUATEMALA</b> | Edwin Ayala                     | 58261765        | Troncal 5             | 16 MAY 2020    | 21:24:51             |  |
| <b>GUATEMALA</b> | Edwin Avala                     | 58261765        | Troncal 4             | 16 MAY 2020    | 21:22:08             |  |
| <b>GUATEMALA</b> | Edwin Ayala                     | 58261765        | Troncal 3             | 16 MAY 2020    | 21:20:33             |  |
| <b>GUATEMALA</b> | Edwin Ayala                     | 58261765        | Troncal 2             | 16 MAY 2020    | 21:19:49             |  |
| <b>GUATEMALA</b> | Edwin Ayala                     | 58261765        | Troncal 1             | 16 MAY 2020    | 21:18:49             |  |
| <b>GUATEMALA</b> | Edwin Ayala                     | 58261765        | Troncal X             | 16 MAY 2020    | 14:10:00             |  |

Figura 45. **Menú consulta técnicos troncales**

Fuente: elaboración propia, empleando Microsoft Word.

#### **4.1.6.3. Generar reporte de consultas realizadas**

Las consultas realizadas en Menú consulta técnicos troncales, mantenimiento de teléfonos, mantenimiento de troncales y consultas técnicas troncales se pueden descargar en dos tipos de archivos: Excel como se muestra en la tabla III y PDF como se muestra tabla IV.

Para descargar los registros encontrados en un archivo Excel o PDF se debe presionar los links que se encuentran en la parte inferior de la pantalla como se muestra en la figura 46.

Si no se llena ninguna casilla en los parámetros de búsqueda cuando se realiza la descarga este extraerá todas las consultas registradas en la base de datos, si se llena uno de los campos como se muestra en la figura 46 en donde indica el técnico, se descargara únicamente las consultas realizadas por ese técnico como se muestra en la tabla III.

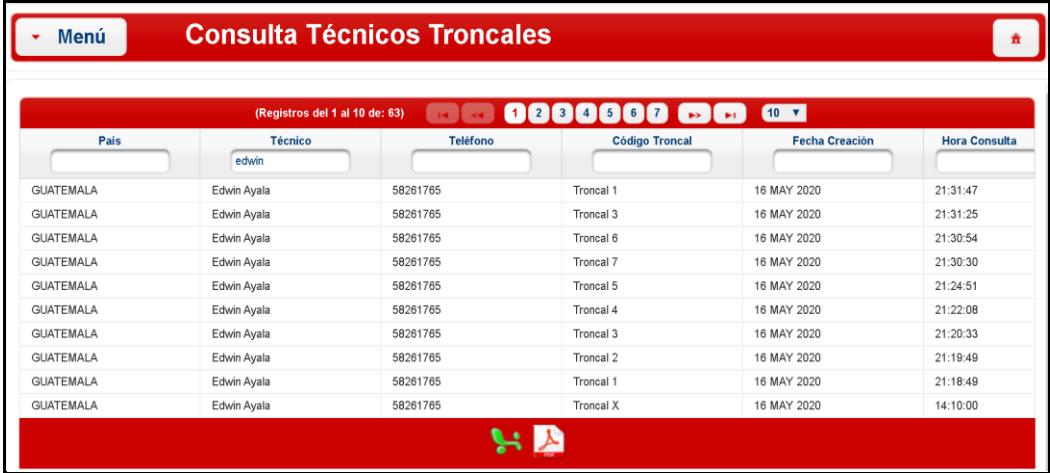

#### Figura 46. **Menú consulta técnicos troncales**

# Tabla III. **Ejemplo de datos en Excel**

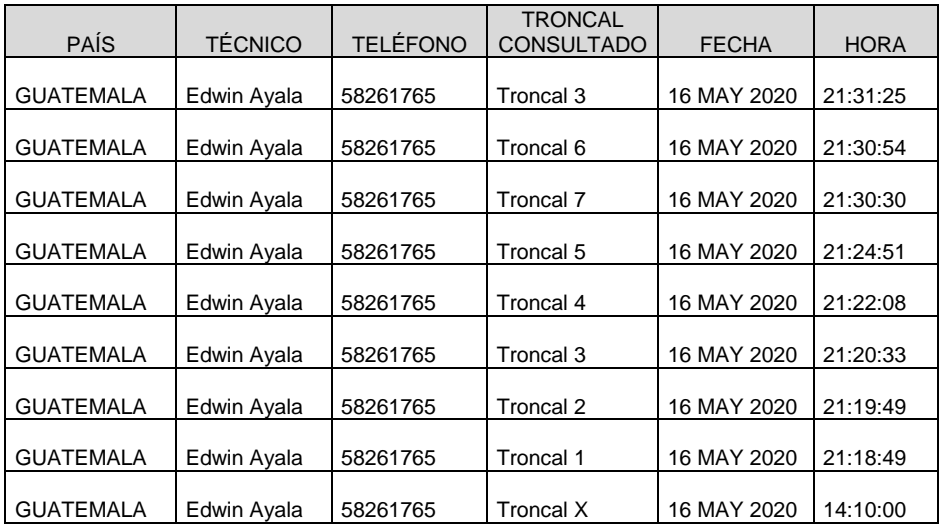

Fuente: elaboración propia, empleando Microsoft Excel.

# Tabla IV. **Ejemplo de datos en pdf**

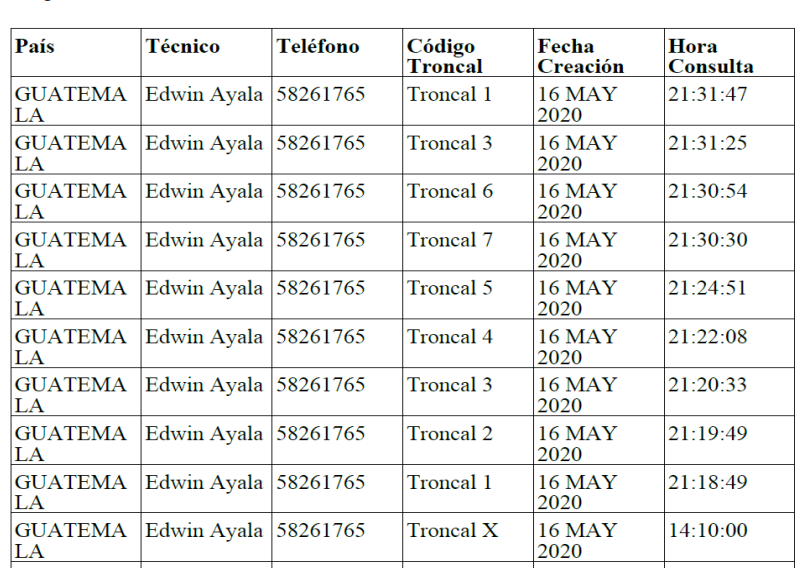

Registros: 63 de 455

# **4.1.7. Funcionamiento módulo de consulta de claves troncales a través del teléfono móvil**

Para ingresar al módulo de consulta usando el protocolo USSD a través del teléfono móvil se debe marcar \*549# y se presiona la tecla de llamada, como se muestra en la figura 47.

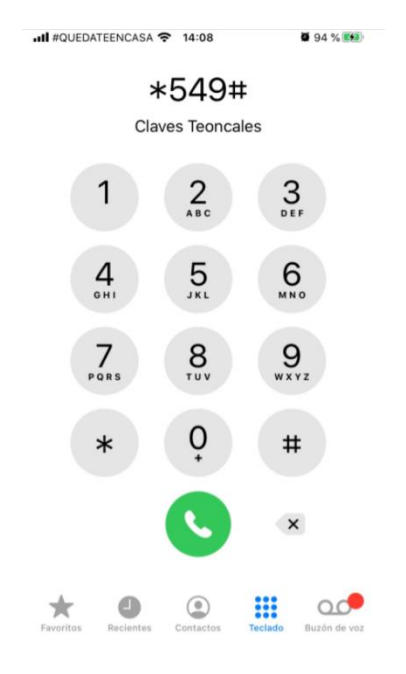

Figura 47. **Consulta clave troncal**

Fuente: elaboración propia, empleando Microsoft Word.

Al realizar la llamada establece una conexión a través del protocolo USSD y aparecen en la pantalla del teléfono móvil un menú con dos opciones, la opción 1 es para realizar las consultas troncales y la opción 2 es para salir de la consulta. Para continuar con la consulta de claves a través del teléfono móvil se debe de ingresar el número "1" y presionar en la opción de responder como se muestra mensaje en la figura 48.

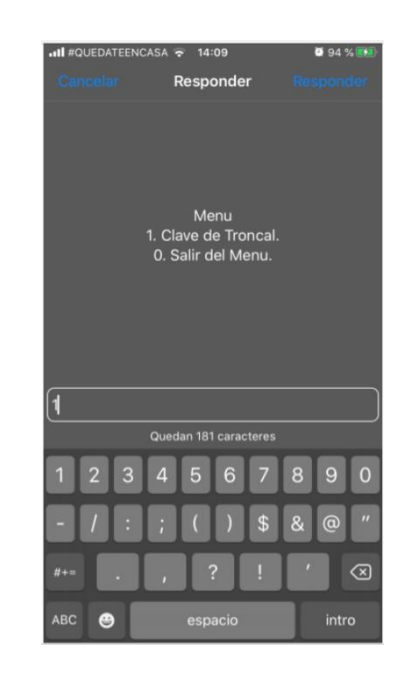

Figura 48. **Menú de respuesta**

Fuente: elaboración propia, empleando Microsoft Word.

Al presionar "Responder" se muestra otra pantalla donde se debe ingresar el código de la caja troncal y posteriormente se debe presionar el botón "Responder" como se muestra en la figura 49, posteriormente el sistema regresa un mensaje con la información del troncal ingresado conteniendo la clave Troncal y la dirección catastral donde está ubicada la caja troncal como se muestra en la figura 50. Para salir de la aplicación y finalizar la consulta se debe presionar el botón de "Cerrar" en la pantalla donde se observa la clave y la dirección.

# Figura 49. **Menú ingreso de troncal**

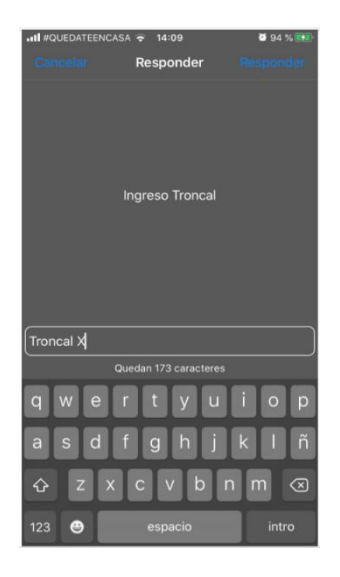

Fuente: elaboración propia, empleando Microsoft Word.

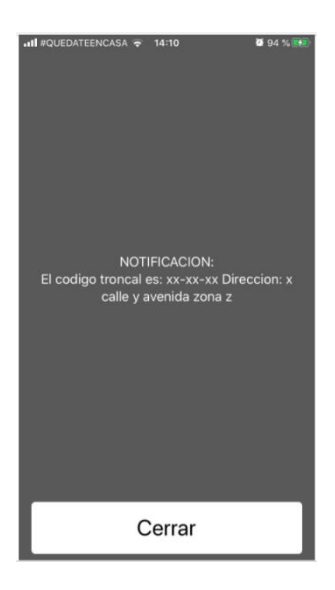

# Figura 50. **Menú respuesta de clave**

## **4.2. Matriz de pruebas**

Se realiza una matriz de pruebas con el objetivo de validar el funcionamiento del proyecto correspondiente a consulta de claves troncales a través del protocolo USSD, la cual se detalla a continuación.

## Tabla V. **Matriz de pruebas**

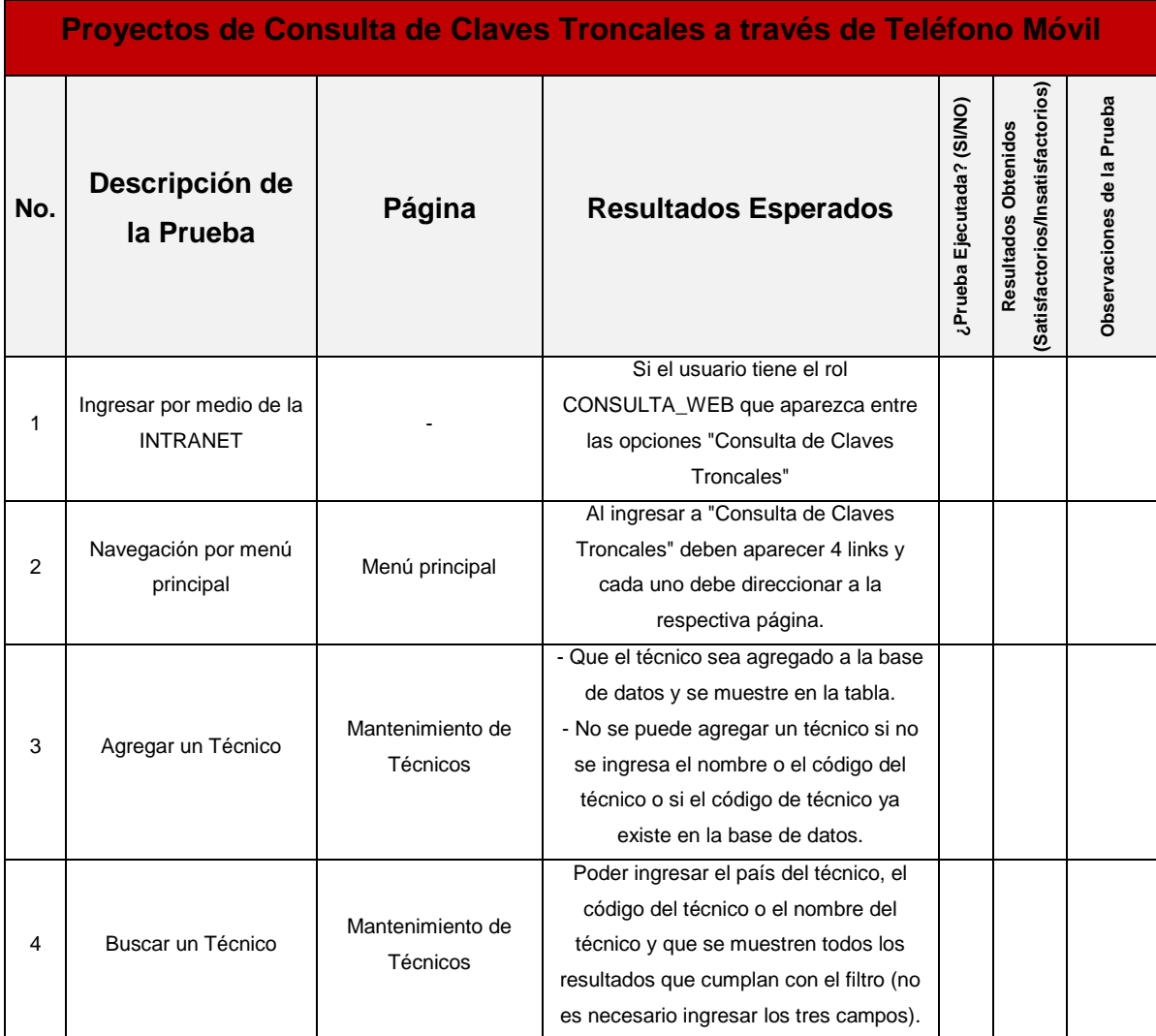

# Continuación de la tabla V.

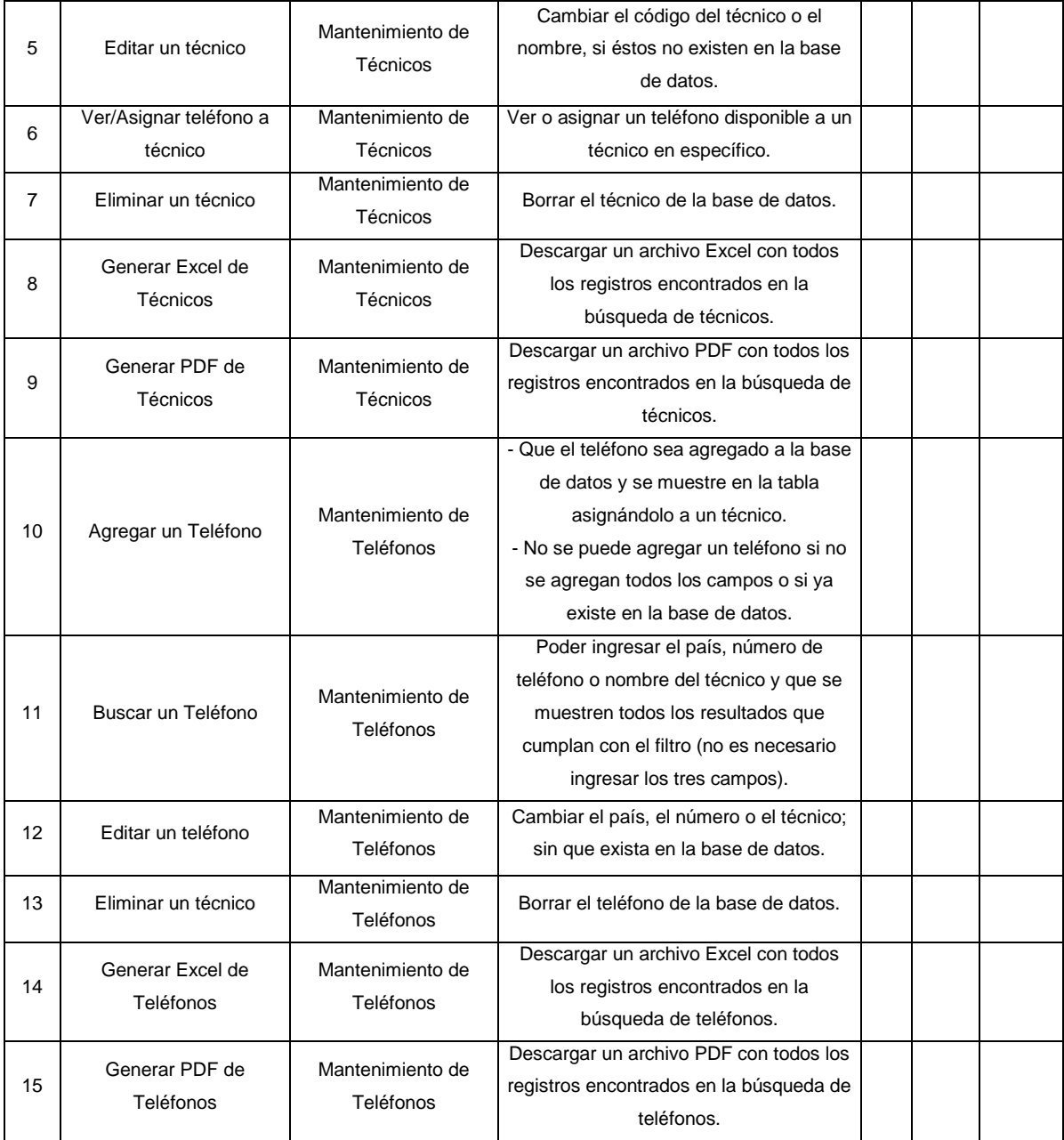

# Continuación de la tabla V.

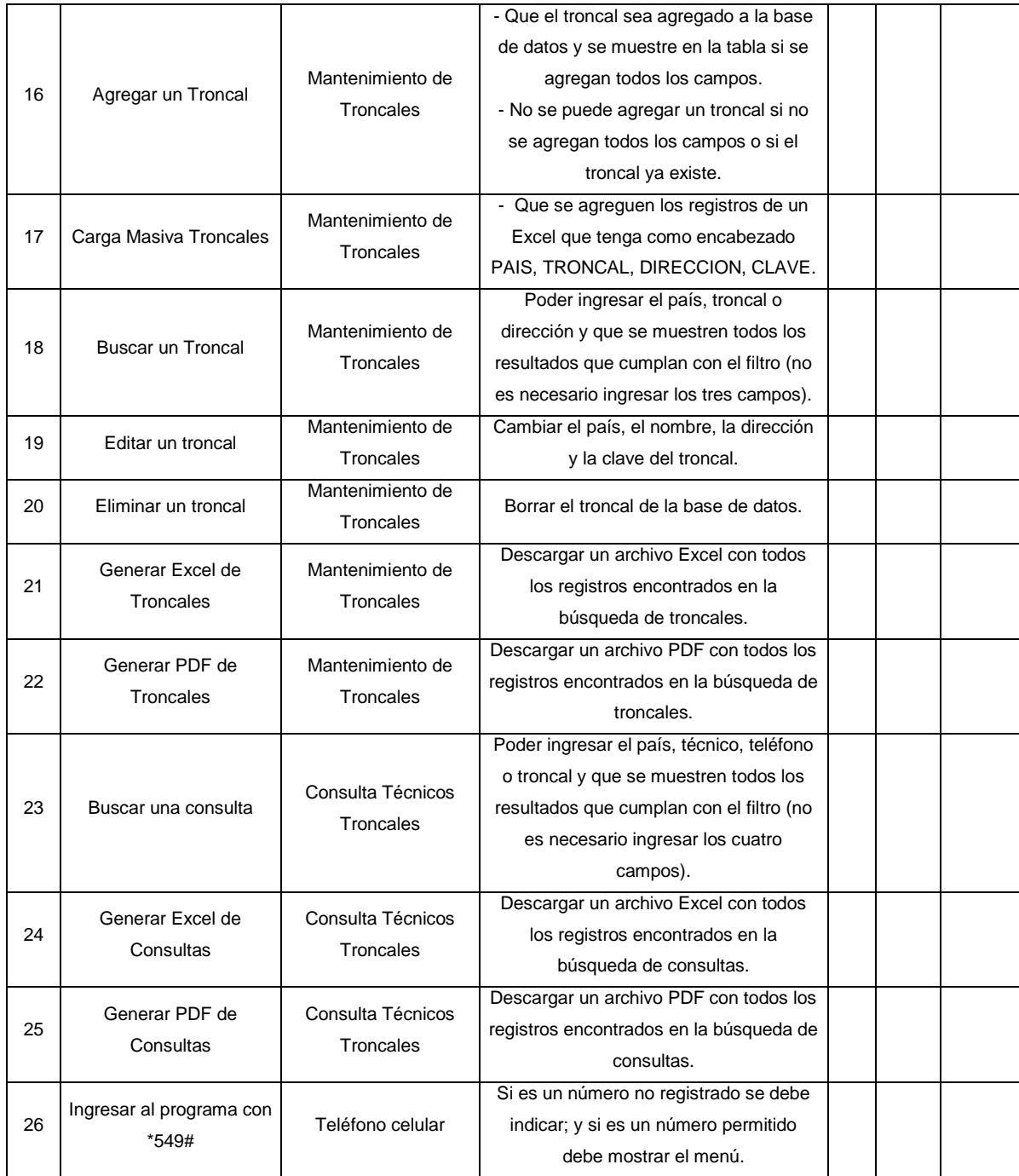

## Continuación de la tabla V.

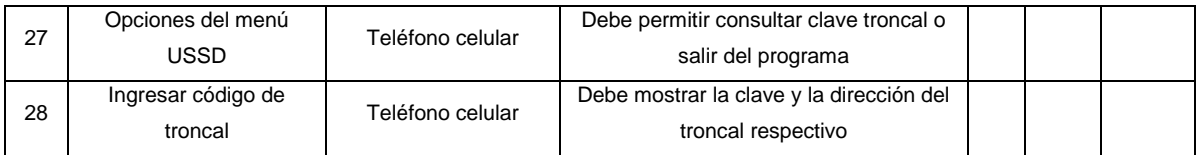

# **CONCLUSIONES**

- 1. Se logró a través del diseño de una plataforma de consulta utilizando la red GSM y el protocolo USSD para tener acceso a una base de datos con claves de cerraduras de combinación denominadas cajas troncales.
- 2. Se elaboraron manuales de herramienta de consulta como manual de usuario en el cual se establece como utilizar la plataforma que integra la base de datos y manual técnico que ayuda con el soporte de la plataforma.
- 3. Se instaló un servidor para el uso de la plataforma con la base de datos de las claves troncales e información con detalle de consultas realizada por los técnicos.
- 4. Se registró el historial de consultas del calves troncales realizadas por los técnicos comprobando que el sistema diseñado puede registrar las consultas.
- 5. La aplicación ayuda a reducir el tiempo en atención de fallas en la red de HFC, ya que la consulta de las claves de cajas troncales se hizo inmediata.
- 6. Se automatizó la consulta a las claves troncales a través del celular por parte de los técnicos. Permitiendo a los superiores tener un reporte de las consultas realizadas por parte de los técnicos a las claves de las cajas troncales.

7. Se establecieron permisos de administrador para los supervisores permitiéndoles modificar la base de datos donde se encuentran las claves y también asignar y desasignar los teléfonos que puedan hacer este tipo de consulta.
## **RECOMENDACIONES**

- 1. Migrar a una app para seguir realizando consultas de claves troncales porque el protocolo USSD ya no es soportado por la tecnología 5G.
- 2. Capacitar al usuario de la aplicación y el administrador de la plataforma, garantizando el correcto uso del protocolo USSD.
- 3. Migrar la base de datos a la nube garantiza el acceso remoto y ahorra costos de mantenimiento y servicios del servidor.
- 4. Establecer una supervisión de auditoría técnica referente a la consulta de claves troncales a través del celular por parte de los técnicos.

## **BIBLIOGRAFÍA**

- 1. CHARTE, Francisco. *Microsoft Excel 2010, Guía práctica.* Madrid: Anaya Multimedia. 2010. 352 p.
- 2. CONNOLLY, Thomas M. *Database systems.* 4a ed. EE.UU. Addison-Wesley, 2004. 1374 p.
- 3. Digital Cellular Telecomunications System. *Unstructured Supplementary Service Data*. Europa: Telecommunications Standars Institute, 1998. 14 p.
- 4. INZA, Julian. *Aplicaciones Moviles*. [en línea]. <https://inza. wordpress.com/2006/09/12/ussd-unstructured-supplementaryservices-data>. [Consulta: 12 de septiembre de 2006].
- 5. Oracle. *I.E.S San Vicente.* [en línea] <https://iessanvicente. com/colaboraciones/oracle.pdf>. [Consulta: 3 de febrero de 2020].
- 6. PIATTINI, Mario; GARCÍA, Adolfo; SÁNCHEZ, De Miguel. *Fundamentos y Modelos de Bases de Datos.* 2a. ed. México: Alfaomega, 2005. 544 p.
- 7. PIATTINI VELTHUIS, Mario; MARCOS MARTÍNEZ, Esperanza; CALERO MUÑOZ; Coral; VELA SÁNCHEZ, Belén . *Tecnología y Diseño de Bases de Datos.* Madrid: RA-MA S.A. Editorial y Publicaciones, 2006. 980 p.

8. Valencia, Universidad Internacional. *Evolución de la red de comunicación móvil, del 1G al 5G*. [en línea]. <https://www.universidadviu. com/evolucion-la-red-comunicacionmovil-del-1g-al-5g>. [Consulta: 21 de marzo de 2018].